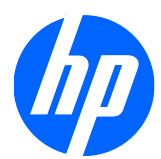

Monitores LCD 1910, 2010, 2210, 2310, 2510 y 2710

Guía para el usuario

© 2010 Hewlett-Packard Development Company, L.P.

El logotipo de Microsoft, Windows y de Windows Vista son marcas comerciales o marcas registradas de Microsoft Corporation tanto en los EE. UU. como en otros países.

Las únicas garantías de los productos y servicios de HP se establecen en las declaraciones expresas de garantía adjuntas a dichos productos y servicios. Ninguna de las disposiciones incluidas en esta garantía debe interpretarse como una garantía adicional. HP no se hace responsable de errores técnicos o editoriales ni de las omisiones que puedan darse aquí.

Este documento contiene información confidencial protegida por los derechos de autor. No se autoriza que ninguna parte de este documento sea fotocopiada, reproducida o traducida a otro idioma sin el previo consentimiento por escrito de parte de Hewlett-Packard Company.

Segunda edición (enero de 2010)

Número de referencia: 594300-E52

#### **Sobre esta Guía**

Esta guía suministra información sobre la configuración del monitor, la instalación de los controladores, el uso del menú en pantalla, la resolución de problemas y las especificaciones técnicas.

- **A ¡ADVERTENCIA!** El texto resaltado de esta manera indica que no seguir las instrucciones puede producir lesiones personales o incluso la muerte.
- △ **PRECAUCIÓN:** El texto resaltado de esta manera indica que no seguir las instrucciones puede causar daños en el equipo o la pérdida de información.
- **FY NOTA:** El texto resaltado de esta manera brinda información adicional.

# Tabla de contenido

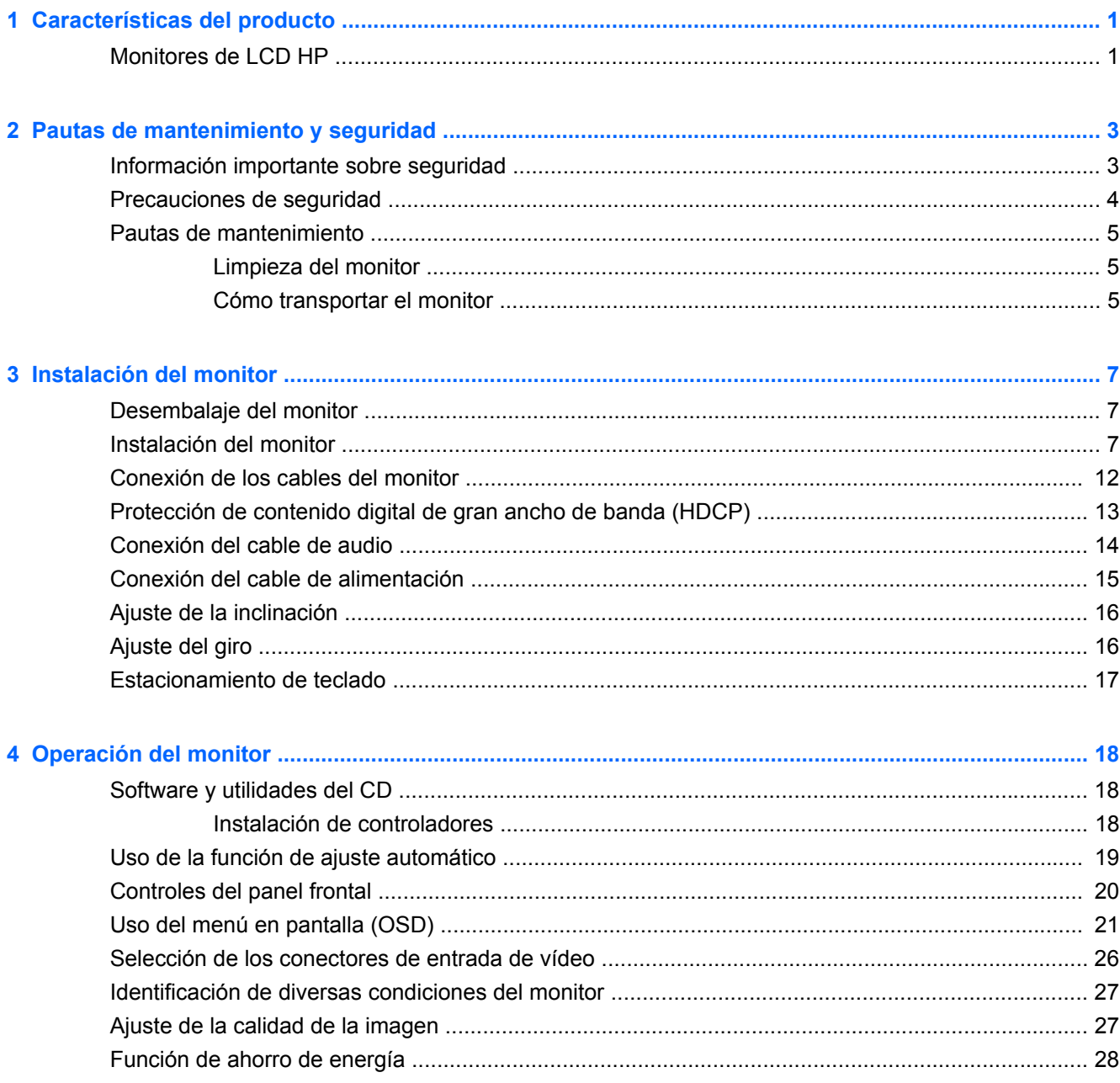

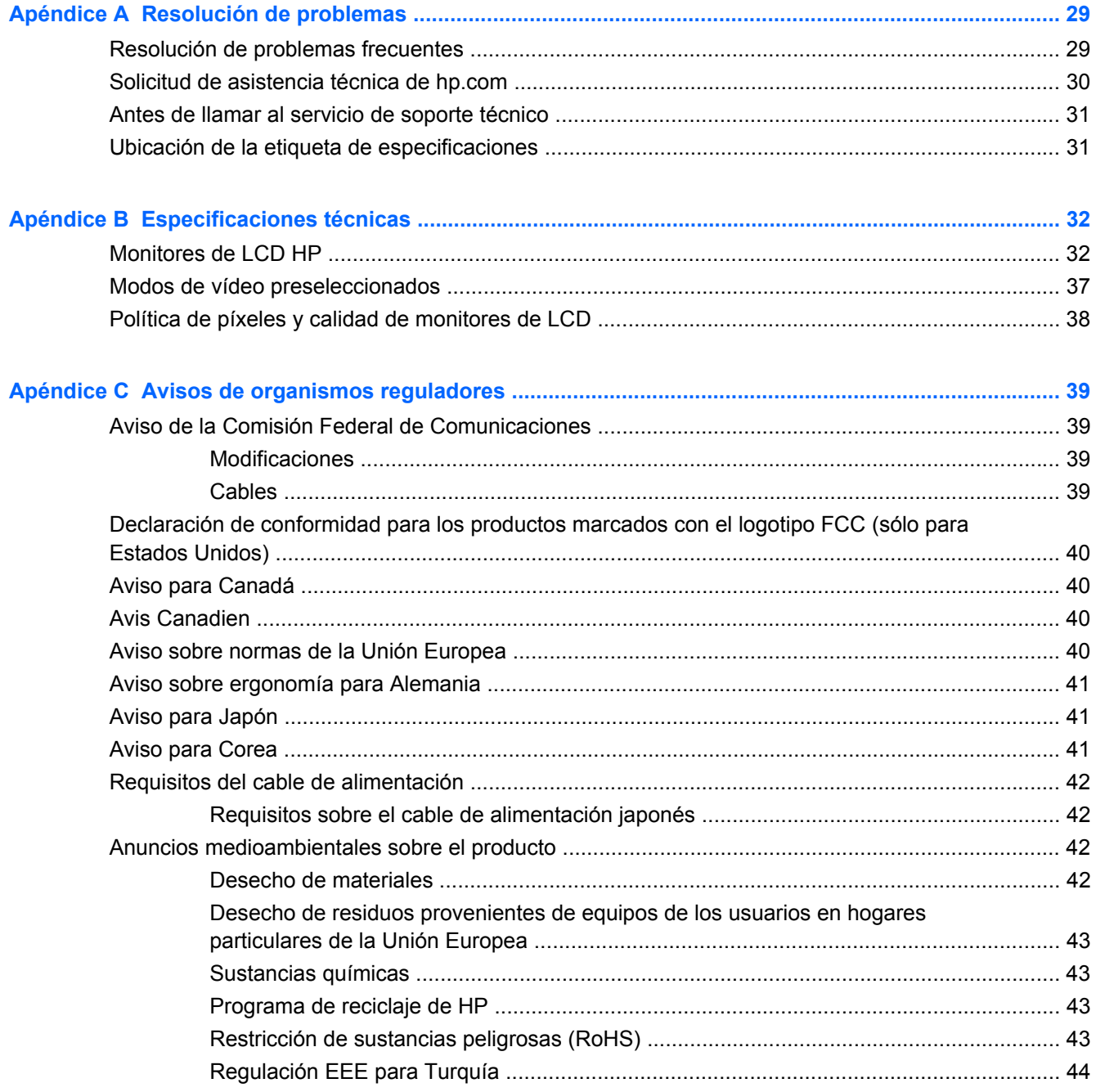

# <span id="page-6-0"></span>**1 Características del producto**

### **Monitores de LCD HP**

Los monitores de LCD (pantalla de cristal líquido) HP están equipados con una pantalla de matriz activa de transistores de película fina (TFT, por sus siglas en inglés) y poseen las siguientes características:

- Pantalla de gran diagonal
- Máxima resolución gráfica:
	- 1910m: 1366 x 768 a 60Hz
	- 2010f: 1600 x 900 a 60Hz
	- 2010i: 1600 x 900 a 60Hz
	- 2010m 1600 x 900 a 60Hz
	- 2210i: 1920 x 1080 a 60Hz
	- 2210m: 1920 x 1080 a 60Hz
	- 2310i: 1920 x 1080 a 60Hz
	- 2310m: 1920 x 1080 a 60Hz
	- 2510i: 1920 x 1080 a 60Hz
	- 2710m: 1920 x 1080 a 60Hz
	- Además, admite pantalla completa para resoluciones más bajas
- Señal analógica VGA
- Señal DVI digital
- Interfaz de multimedios de alta definición (HDMI) (algunos modelos)
- Rápido tiempo de respuesta, que optimiza el rendimiento de juegos para jugadores profesionales y gráficos
- Fácil visualización con el usuario sentado o de pie, o al desplazarse de un lado al otro del monitor
- Relación de contraste dinámico para brindar negros más profundos y blancos más brillantes a fin de obtener efectos de sombras adecuados mientras disfruta de juegos o películas.
- Inclinación regulable
- Ajuste de giro
- Base desmontable y orificios estándar de montaje tipo VESA (siglas de Video Electronics Standards Association) para soluciones de montaje flexibles, incluida la posibilidad de montaje en la pared
- Ranura de seguridad para cables de seguridad (el cable de seguridad se vende por separado)
- Capacidad Plug and Play, si su sistema informático admite estas funciones
- Ajustes en pantalla (OSD) que facilitan la configuración y optimizan la visualización (opciones de idioma: inglés, chino simplificado, chino tradicional, francés, alemán, italiano, español, holandés, japonés o portugués de Brasil)
- Altavoces estéreo incorporados orientados hacia el abajo
- Estacionamiento de teclado
- Función de ahorro de energía para reducir el consumo de electricidad
- Visualización de opciones con Vista rápida
- Protección de contenido digital de gran ancho de banda (HDCP) en entrada DVI y HDMI (algunos modelos)
- CD de software y utilidades, que contiene lo siguiente:
	- Controladores
	- Software de ajuste automático
	- Documentación

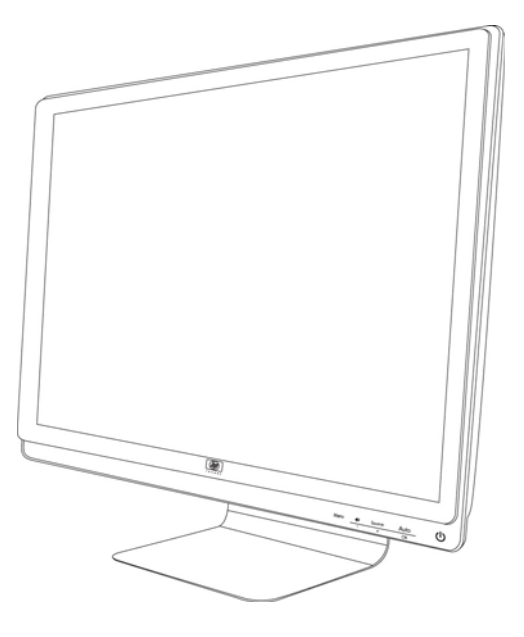

# <span id="page-8-0"></span>**2 Pautas de mantenimiento y seguridad**

### **Información importante sobre seguridad**

El monitor viene con un cable de alimentación. Si usa otro cable, sólo use una fuente de alimentación y una conexión apropiadas para este monitor. Para más información acerca del cable de alimentación correcto que debe usar con su monitor, consulte la sección "Conexión del cable de alimentación" en [Instalación del monitor en la página 7](#page-12-0).

**¡ADVERTENCIA!** Para reducir el riesgo de descarga eléctrica o daños al equipo:

• No desactive la toma de tierra del cable de alimentación. Ésta desempeña una importante función de seguridad.

• Conecte el cable de alimentación a una toma de corriente con toma de tierra que sea fácilmente accesible en cualquier momento.

• Desconecte la alimentación del producto sacando el cable de alimentación de la toma de corriente.

Por su seguridad, no coloque nada sobre los cables de alimentación. Disponga los cables de manera que nadie pueda tropezarse con ellos ni pisarlos accidentalmente. No tire de los cables propiamente dichos. Cuando desconecte el cable de la toma de corriente, agarre el cable por el enchufe.

A fin de reducir el riesgo de sufrir lesiones graves, lea la *Guía de seguridad y ergonomía*. En ella se describe la instalación correcta de la estación de trabajo, la postura y los hábitos de trabajo y salud para los usuarios de equipos. Asimismo, ofrece información importante sobre la seguridad mecánica y eléctrica. Esta guía se encuentra en el sitio Web <http://www.hp.com/ergo>y/o en el CD de documentación (si se incluye).

**PRECAUCIÓN:** Para la protección del monitor, así como del equipo, conecte todos los cables de alimentación del equipo y sus dispositivos periféricos (como el monitor, la impresora, el escáner) a algún dispositivo de protección contra picos tal como un conector múltiple o un sistema de alimentación ininterrumpida (UPS, por sus siglas en Inglés). No todos los dispositivos múltiples incluyen estabilizador de tensión, por lo cual el múltiple que utilice debe indicar que proporciona protección contra picos de tensión. Use un conector múltiple de un fabricante que ofrezca una Póliza de reemplazo por daños para que pueda reemplazar el equipo si falla la protección contra picos.

Utilice los muebles adecuados y de tamaño correcto que están diseñados para sostener de manera correcta el monitor de LCD HP.

**¡ADVERTENCIA!** Los monitores de LCD que están ubicados de manera inadecuada sobre aparadores, bibliotecas, estantes, altavoces, cajones o carros pueden caerse y provocar lesiones personales.

Debe tener cuidado de acomodar bien los cables conectados al monitor de LCD de manera de evitar tirones, enganches o tropiezos.

## <span id="page-9-0"></span>**Precauciones de seguridad**

- Utilice únicamente una conexión y fuente de alimentación compatible con este monitor, tal como se indica en la placa del equipo.
- Verifique que el amperaje total de los dispositivos enchufados al tomacorriente no supere la corriente máxima por este admitida y que el amperaje total de los dispositivos conectados al cable de alimentación no exceda la capacidad máxima de éste. Consulte la etiqueta de cada dispositivo para conocer su amperaje (A o amperios).
- **•** Instale el monitor cerca de un tomacorriente al que pueda acceder con facilidad. Para desconectar el monitor, tome el enchufe con firmeza y tire de él para desenchufarlo del tomacorriente. Nunca desenchufe el monitor tirando del cable.
- No permita que ningún objeto quede apoyado sobre el cable de alimentación. No pise el cable.

### <span id="page-10-0"></span>**Pautas de mantenimiento**

Para mejorar el rendimiento y extender la vida útil del monitor:

- No abra el gabinete del monitor ni intente repararlo usted mismo. Ajuste sólo los controles que están cubiertos en las instrucciones de funcionamiento. Si el monitor no funciona correctamente o se ha caído o dañado, comuníquese con un distribuidor, revendedor o proveedor de servicios autorizado por HP.
- Use solamente una fuente de alimentación y una conexión apropiadas para este monitor, como se indica en la etiqueta o placa trasera del monitor.
- Asegúrese de que el amperaje total de los productos conectados a la toma no exceda el límite de la toma eléctrica, y que el amperaje total de los productos conectados al cable no excede el límite del cable. Consulte la etiqueta de cada dispositivo para conocer su amperaje (A o amperios).
- Instale el monitor cerca de una toma de fácil alcance. Para desconectar el monitor, tome el enchufe con firmeza y tire de él para desenchufarlo del tomacorriente. Nunca desenchufe el monitor tirando del cable.
- Apague el monitor cuando no lo utilice. Puede incrementar significativamente la vida útil del monitor si lo apaga cuando no lo usa y utiliza un protector de pantalla.
- Las ranuras y los orificios del gabinete permiten la ventilación del equipo. No debe bloquear ni cubrir estas aberturas. Jamás introduzca objetos de ningún tipo en las ranuras y demás orificios del gabinete.
- Evite que el monitor se caiga y no lo coloque sobre superficies inestables.
- No permita que ningún objeto quede apoyado sobre el cable de alimentación. No pise el cable.
- Mantenga el monitor en un área bien ventilada, lejos de luz, calor o humedad excesiva.
- Cuando desee quitar la base del monitor, colóquelo boca abajo sobre un área suave a fin de evitar que se raye, se rompa o se arruine.

#### **Limpieza del monitor**

- **1.** Apague el monitor y el equipo.
- **2.** Desenchufe el monitor de la toma de corriente de la pared.
- **3.** Limpie las partes plásticas del monitor con un paño limpio humedecido con agua.
- **4.** Limpie la pantalla del monitor con un limpiador de pantalla antiestática.
- **PRECAUCIÓN:** No utilice benceno, solvente, amoníaco ni ninguna otra sustancia volátil para limpiar el monitor o la pantalla. Estos químicos pueden dañar el acabado del gabinete así como la pantalla.

#### **Cómo transportar el monitor**

Conserve la caja de embalaje original en un área de almacenamiento. Tal vez la necesite para trasladar o despachar el monitor.

Para preparar el monitor para transportarlo:

- **1.** Desenchufe el cable de alimentación, vídeo y audio del monitor.
- **2.** Coloque la base del monitor sobre una superficie suave y protegida.
- **3.** Sostenga la base con una mano, donde se sujeta a la parte trasera del monitor y empuje el monitor hacia adelante, plegando el monitor sobre la superficie suave y protegida.
- **4.** Coloque el monitor y la base en la caja de embalaje original.

# <span id="page-12-0"></span>**3 Instalación del monitor**

## **Desembalaje del monitor**

- **1.** Desembale el monitor. Verifique que el contenido está completo. Guarde la caja de embalaje.
- **2.** Apague el equipo y demás dispositivos adjuntos.
- **3.** Determine si instalará el monitor en el escritorio o en la pared. Consulte el apartado "Instalación del monitor" en este mismo capítulo.
- **4.** Prepare un área plana para ensamblar el monitor. Posiblemente, necesite un área plana, protegida y suave para apoyar el monitor boca abajo mientras lo prepara para su instalación.
- **5.** Para instalar el monitor en la pared, necesitará un destornillador Phillips. Es posible que también necesite un destornillador plano para sujetar algunos cables.

## **Instalación del monitor**

El monitor puede instalarse sobre un escritorio o en la pared. Coloque el monitor en un lugar conveniente y bien ventilado cerca de su equipo. Una vez ubicado en su lugar, enchufe los cables del monitor.

**NOTA:** Los usuarios que tengan pantallas con panel brilloso deben considerar el lugar donde van a ubicar la pantalla teniendo en cuenta los reflejos molestos de la luz del entorno y las superficies brillantes.

#### **Preparación del monitor para utilizar sobre escritorio**

- **1.** Coloque la pantalla del monitor boca abajo sobre la superficie plana, protegida y suave, como una mesa o un escritorio, con la columna de soporte sobresaliendo del borde.
	- **PRECAUCIÓN:** La pantalla es frágil. Evite tocar la pantalla de cristal líquido o ejercer presión sobre ella, ya que podría dañarla.

**Figura 3-1** Despliegue del monitor

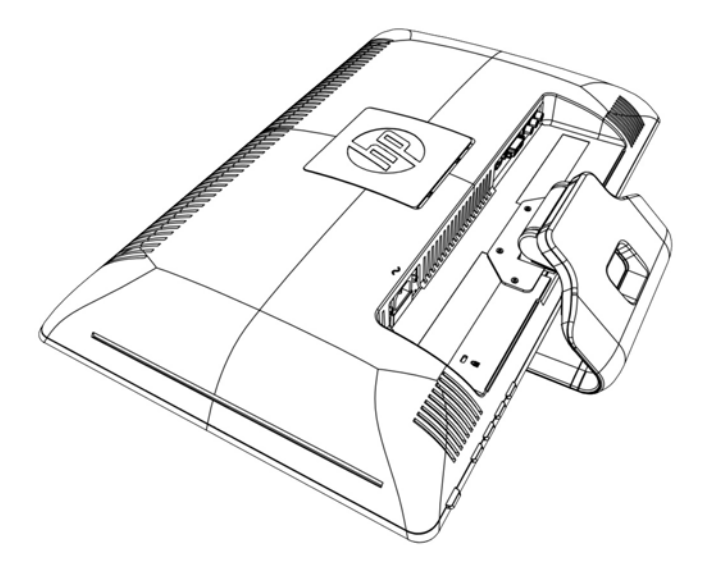

**2.** Tome la base cerca de donde se une al monitor con una mano y levante la parte superior del monitor hasta que se despliegue a la posición deseada.

**Figura 3-2** Despliegue del monitor

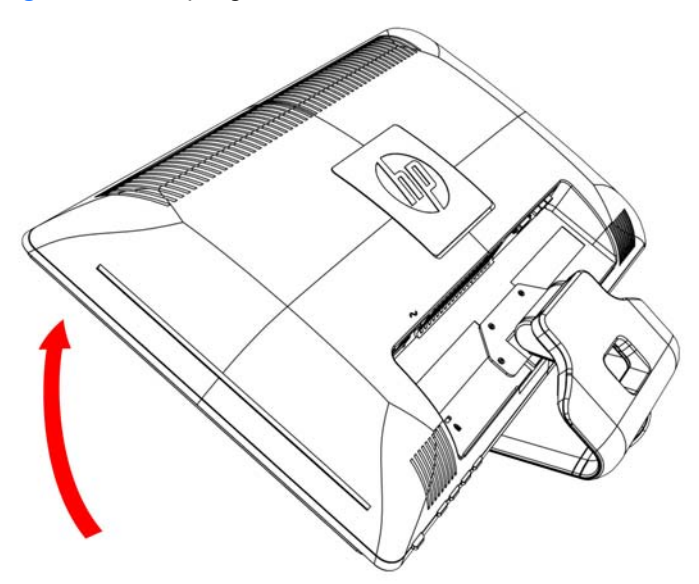

**3.** Levante el monitor hasta colocarlo en posición vertical y sitúelo sobre una superficie plana y estable.

**Figura 3-3** Monitor en posición vertical

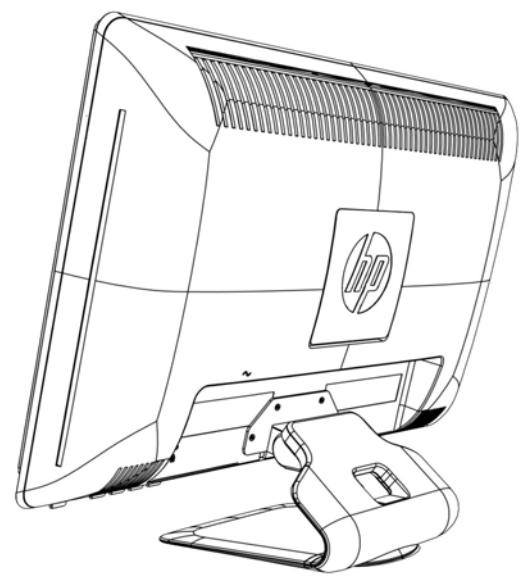

#### **Preparación del monitor para montarlo en la pared**

- **1.** Verifique la estabilidad del soporte de montaje.
- **A ¡ADVERTENCIA!** A fin de reducir el riesgo de que se produzcan lesiones físicas o daños al equipo, verifique que el soporte de montaje esté correctamente instalado y asegurado antes de colocar el monitor en él. Consulte las instrucciones del fabricante del soporte y cerciórese de que su capacidad sea apropiada para sostener el monitor.
- **2.** Desenchufe el cable de alimentación y demás cables del monitor.
- **3.** Coloque el monitor hacia abajo en una superficie plana y protegida.

**4.** Retire los cuatro tornillos que ajustan la base del monitor al monitor.

**Figura 3-4** Ubicación de los tornillos que sujetan la base al monitor

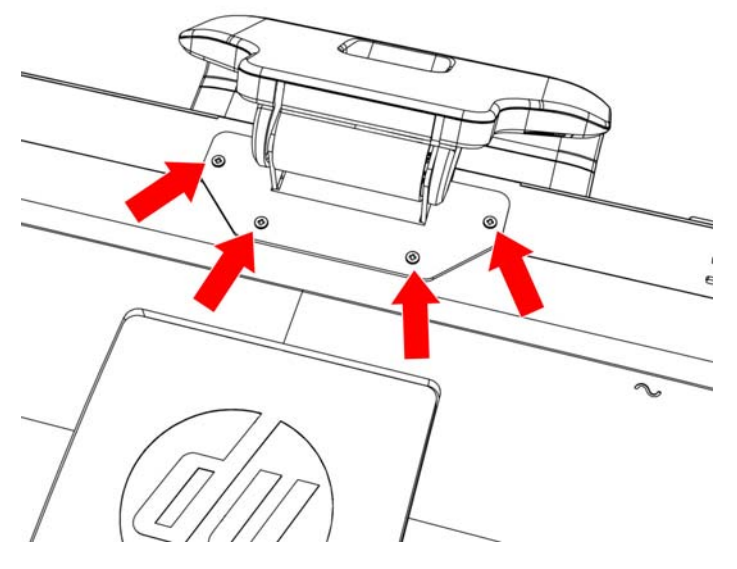

**5.** Deslice la base hacia afuera de la parte inferior del monitor.

**Figura 3-5** Deslizamiento de la base hacia afuera del monitor

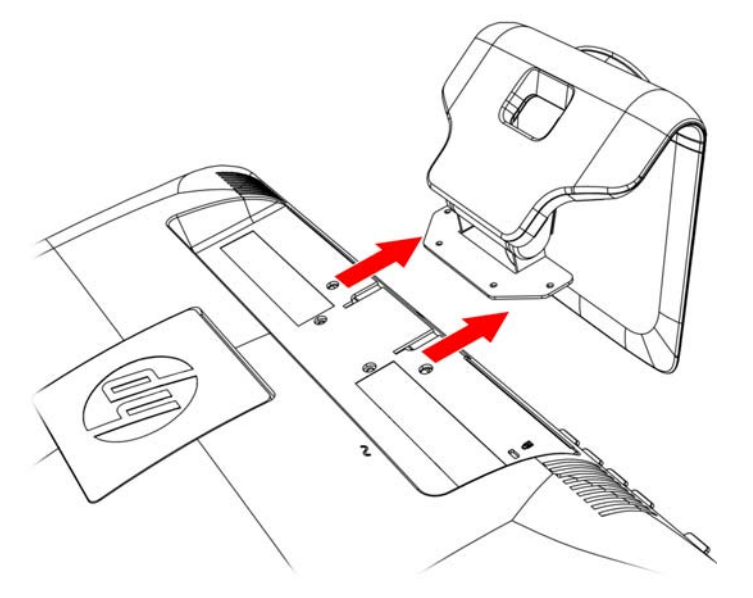

**6.** Retire la placa cuadrada de la parte trasera del monitor. Utilice una moneda en la base de la placa para aflojarla.

**Figura 3-6** Extracción de la placa de la parte trasera del monitor

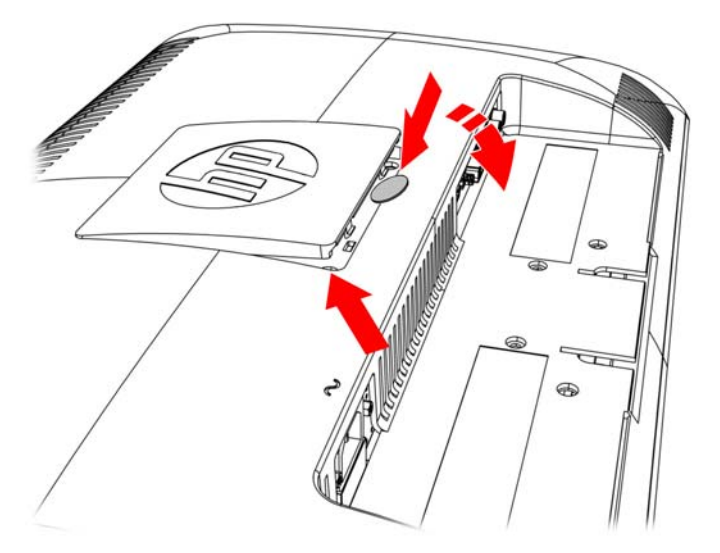

**7.** Hay cuatro orificios roscados a la vista. Estos orificios son para colocar tornillos para sujetar el brazo móvil u otro accesorio de montaje a la parte traesra del monitor.

**Figura 3-7** Orificios roscados para sujetar el montaje de pared

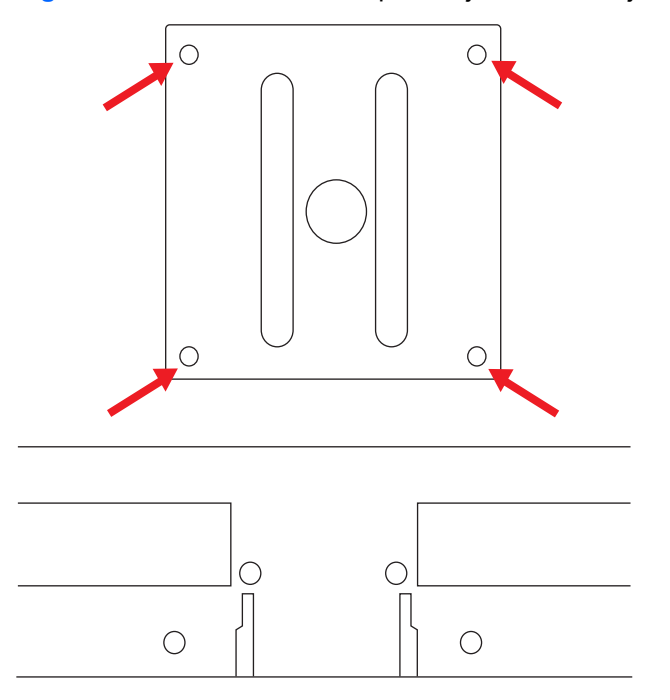

**8.** Siga las instrucciones del fabricante del soporte para asegurarse de dejar el monitor bien colocado.

<span id="page-17-0"></span>Los cuatro orificios roscados ubicados en la parte posterior del panel cumplen la norma VESA sobre montaje de monitores de panel plano.

**9.** Ajuste el brazo móvil u otro accesorio de montaje.

### **Conexión de los cables del monitor**

#### **Conexión del cable VGA (analógico), DVI-D (digital) o HDMI**

Utilice un cable de vídeo VGA, DVI-D o HDMI para conectar el monitor al equipo. Para usar el DVI, debe tener una tarjeta gráfica que sea compatible con DVI. Los conectores están ubicados en la parte trasera del monitor. Asegúrese de que el equipo y el monitor estén apagados y desenchufados.

#### **1. Conexión del cable VGA (suministrado con algunos modelos)**

Conecte un extremo del cable de vídeo VGA a la parte posterior del monitor y el otro extremo al conector de vídeo VGA del equipo.

#### **2. Conexión del cable DVI-D (suministrado con algunos modelos)**

Conecte un extremo del cable de vídeo DVI-D a la parte posterior del monitor, y el otro extremo, al conector de vídeo DVI-D del equipo. Sólo podrá utilizar este cable si su equipo cuenta con una tarjeta gráfica compatible con la tecnología DVI integrada o instalada. El conector del DVI-D del monitor y el cable están incluidos.

#### **Figura 3-8** Conexión del cable VGA o DVI-D (la ubicación del conector puede variar)

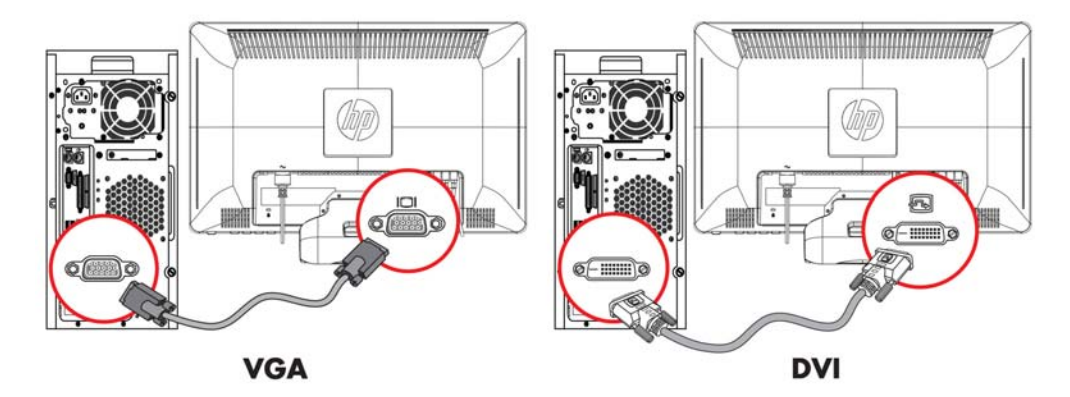

**EX NOTA:** Cuando se utiliza una señal VGA o DVI, el audio debe conectarse por separado dado que las señales VGA y DVI sólo convierten datos de vídeo, no de audio.

#### <span id="page-18-0"></span>**3. Conexión del cable HDMI (suministrado con algunos modelos)**

Conecte un extremo del cable HDMI (no incluido) a la parte trasera del monitor y el otro extremo al equipo con conector HDMI.

**Figura 3-9** Conexión del cable HDMI

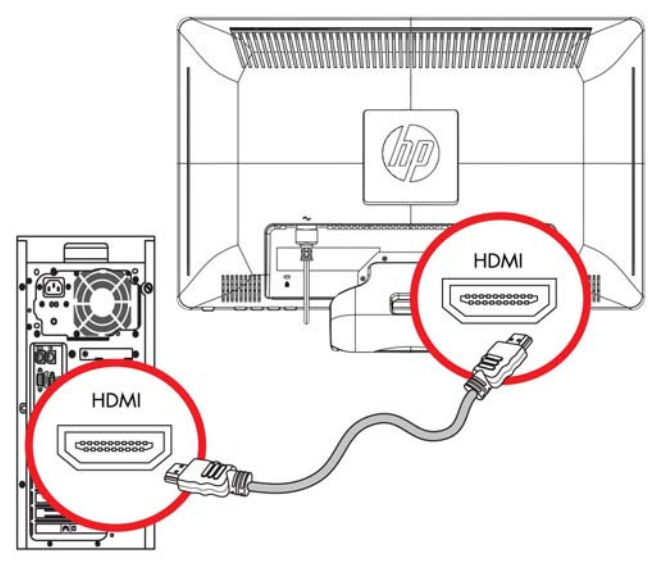

### **Protección de contenido digital de gran ancho de banda (HDCP)**

Su monitor es compatible con HDCP, puede recibir contenido en alta definición, el cual puede provenir de diversas fuentes, tales como dispositivos Blu-ray o emisiones de televisión de alta definición de cable o aire. Si el monitor no cuenta con tecnología HDCP, verá una pantalla en blanco o una imagen de menor resolución cuando reproduzca contenido de alta definición protegido. Tanto el monitor como la tarjeta gráfica del equipo deben admitir HDCP para poder visualizar contenido protegido.

# <span id="page-19-0"></span>**Conexión del cable de audio**

Conecte los altavoces incorporados del monitor al equipo mediante el cable de audio, como se muestra en la siguiente ilustración:

**Figura 3-10** Conexión de los cables de audio (la ubicación del conector puede variar)

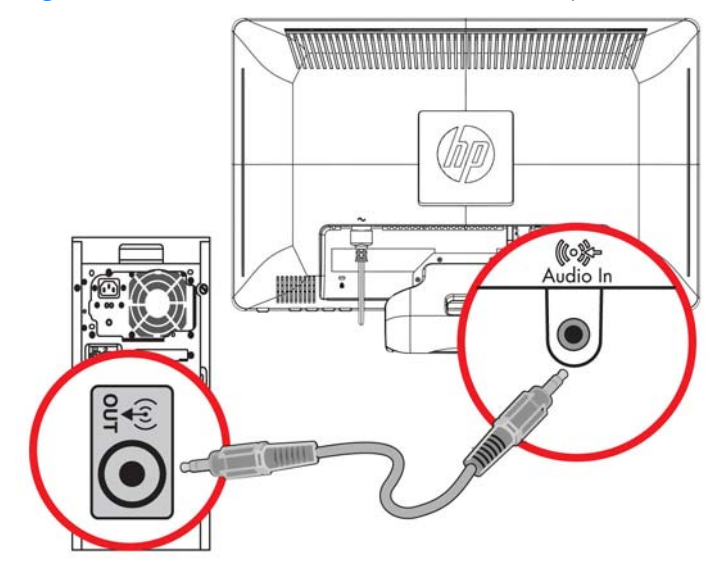

# <span id="page-20-0"></span>**Conexión del cable de alimentación**

- **1.** Siga todas las advertencias eléctricas y de potencia
	- **¡ADVERTENCIA!** Para reducir el riesgo de descarga eléctrica o daños al equipo:

No inhabilite la clavija de puesta a tierra del cable de alimentación. Ésta desempeña una importante función de seguridad. Enchufe el cable de alimentación a un tomacorriente con conexión a tierra.

Compruebe que el tomacorriente con conexión a tierra al que conecte el cable de alimentación sea fácilmente accesible para el operador y está ubicado lo más cerca posible del equipo. El cable de alimentación debe ubicarse de modo tal que nadie lo pise y que no resulte aplastado por objetos colocados sobre o contra él.

No coloque nada sobre ningún cable, incluido el de alimentación. Disponga los cables de manera que nadie pueda tropezarse con ellos ni pisarlos accidentalmente. No tire de los cables propiamente dichos.

Consulte la sección [Especificaciones técnicas en la página 32](#page-37-0) en el Apéndice B para obtener más información.

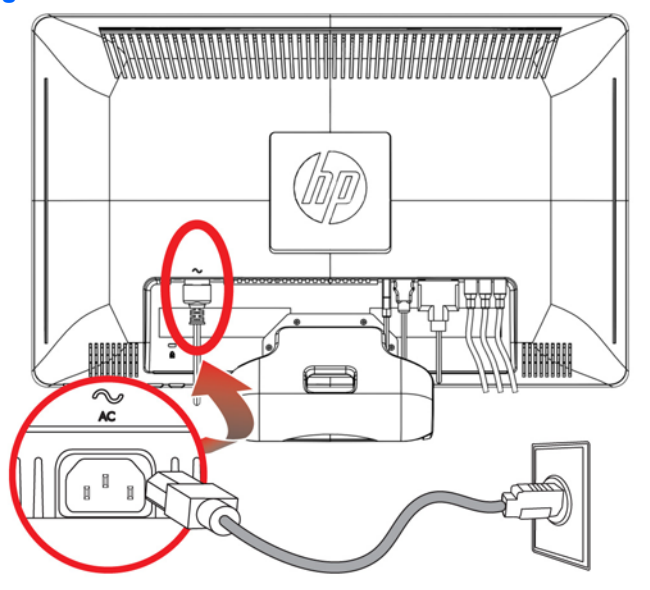

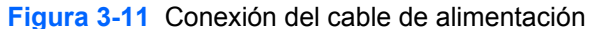

- **2.** Conecte un extremo del cable de alimentación al monitor, y el otro, al tomacorriente con conexión a tierra.
- **A ¡ADVERTENCIA!** Para evitar lesiones ocasionadas por descargas eléctricas, debe tomar una de las siguientes medidas si no tiene disponible un tomacorriente con una buena conexión a tierra: (1) Debe utilizar un adaptador de tomacorriente que suministre conexión a tierra adecuada. (2) Debe solicitar la instalación de un tomacorriente con conexión a tierra.

# <span id="page-21-0"></span>**Ajuste de la inclinación**

Para una última visualización, regule la inclinación de la pantalla según sus preferencias, de la siguiente manera:

- **1.** Ubíquese de frente al monitor y sostenga la base para no volcar el monitor al regular la inclinación.
- **2.** Regule la inclinación moviendo el borde superior del monitor hacia usted o en dirección opuesta, sin tocar la pantalla.

**Figura 3-12** Inclinación regulable

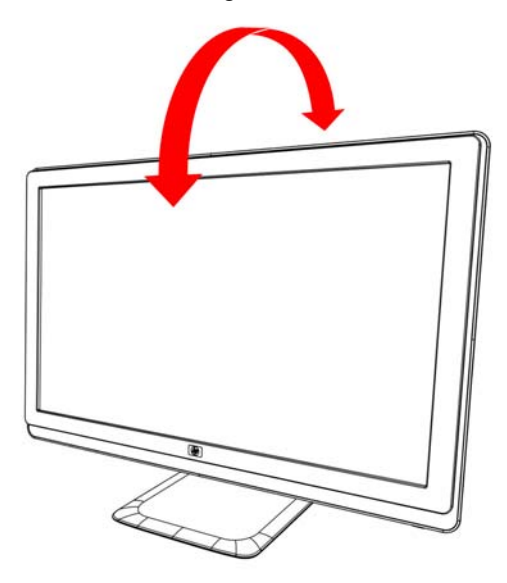

### **Ajuste del giro**

El monitor permite un rango de movimiento con la característica de giro.

**Figura 3-13** Ajuste de giro

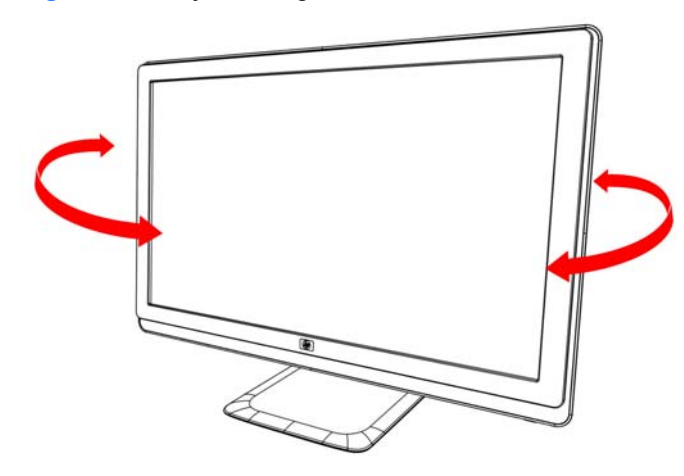

**PRECAUCIÓN:** Para evitar la rotura u otro daño, evite aplicar presión a la pantalla de LCD mientras la gira o cambia la inclinación.

# <span id="page-22-0"></span>**Estacionamiento de teclado**

Si necesita más espacio en el escritorio, coloque el teclado debajo del monitor cuando no lo utiliza.

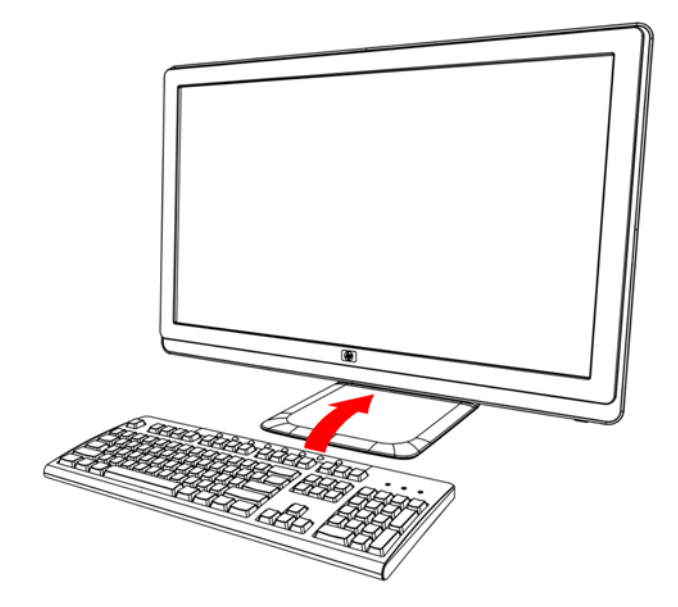

# <span id="page-23-0"></span>**4 Operación del monitor**

## **Software y utilidades del CD**

El CD que se incluye con el monitor contiene los controladores y el software que puede instalar en su equipo.

#### **Instalación de controladores**

Si considera que debe actualizar los controladores, puede instalar los archivos INF e ICM de los controladores del monitor desde el CD o bien puede descargarlos de Internet.

#### **Instalación de los controladores del monitor desde el CD**

Para instalar los controladores del monitor desde el CD:

- **1.** Introduzca el CD en la unidad correspondiente. Aparecerá el menú del CD.
- **2.** Seleccione el idioma.
- **3.** Haga clic en **Instalar controladores del monitor**.
- **4.** Siga las instrucciones en pantalla.
- **5.** Verifique que aparezcan las resoluciones y los índices de actualización apropiados en las opciones de Panel de control de la pantalla. Para obtener más información, consulte la documentación del sistema operativo Windows®.
- **EX NOTA:** Tal vez deba instalar los controladores del monitor con firma electrónica (archivos INF o ICM) en forma manual desde el CD, en caso de que se produzca un error de instalación. Consulte el archivo "Driver Software Readme" incluido en el CD para obtener instrucciones (en inglés solamente).

#### **Descarga de controladores actualizados desde Internet**

Para descargar la última versión de los controladores y archivos de software desde el sitio de soporte técnico de HP:

- **1.** Ingrese a: **http://www.hp.com/support**.
- **2.** Seleccione su país o región.
- **3.** Seleccione **Descargar controladores y software**.
- **4.** Ingrese el número de modelo de su monitor. Aparecerán las páginas de descarga de software correspondientes a su monitor.
- <span id="page-24-0"></span>**5.** Descargue e instale los controladores y archivos de software siguiendo las instrucciones de las páginas de descarga.
- **6.** Verifique que su sistema cumpla con los requisitos.

### **Uso de la función de ajuste automático**

Puede optimizar fácilmente el rendimiento de la pantalla para la entrada VGA utilizando el botón Automático/Aceptar del monitor y el software de patrón de ajuste automático incluido en el CD.

No use este procedimiento si su monitor está usando una entrada DVI o HDMI. Si su monitor está usando una entrada VGA, este procedimiento puede corregir los siguientes problemas de calidad de imagen:

- Foco borroso o difuso
- Efectos fantasma, rayas y sombras
- Franjas verticales tenues
- Líneas horizontales delgadas que se desplazan
- Imágenes descentradas
- **PRECAUCIÓN:** Los monitores que muestran una misma imagen estática en pantalla durante períodos prolongados (doce horas consecutivas sin uso) pueden verse dañados como resultado del efecto "quemado" (burn-in). Para evitar que la pantalla de su monitor se dañe a causa de este efecto, siempre active un protector de pantalla o apague el monitor cuando no lo utilice por un periodo prolongado. La retención de imagen puede ocurrir en todas las pantallas de cristal líquido.

Para utilizar la función de ajuste automático:

- **1.** Antes de realizar ajustes, deje que el monitor se caliente durante 20 minutos.
- **2.** Presione el botón Automático/Aceptar ubicado en el panel frontal.
	- También puede presionar el botón Menú y seleccionar **Control de imagen**, seguido por **Ajuste automático** desde el menú en pantalla.
	- Si el resultado no es satisfactorio, continúe con el procedimiento.
- **3.** Introduzca el CD en la unidad correspondiente. Aparecerá el menú del CD.
- **4.** Seleccione el idioma.
- **5.** Elija **Abrir software de ajuste automático**.

<span id="page-25-0"></span>**6.** Aparecerá el patrón de prueba de configuración.

**Figura 4-1** Patrón de prueba de configuración para ajuste automático

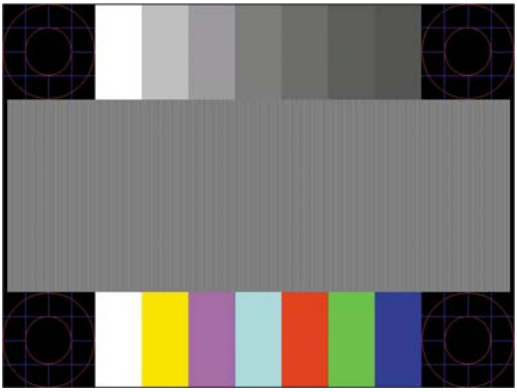

**7.** Presione el botón **Automático/Aceptar** en el panel del monitor a fin de generar una imagen centrada estable.

## **Controles del panel frontal**

Los botones de control están ubicados en la parte derecha frontal del monitor:

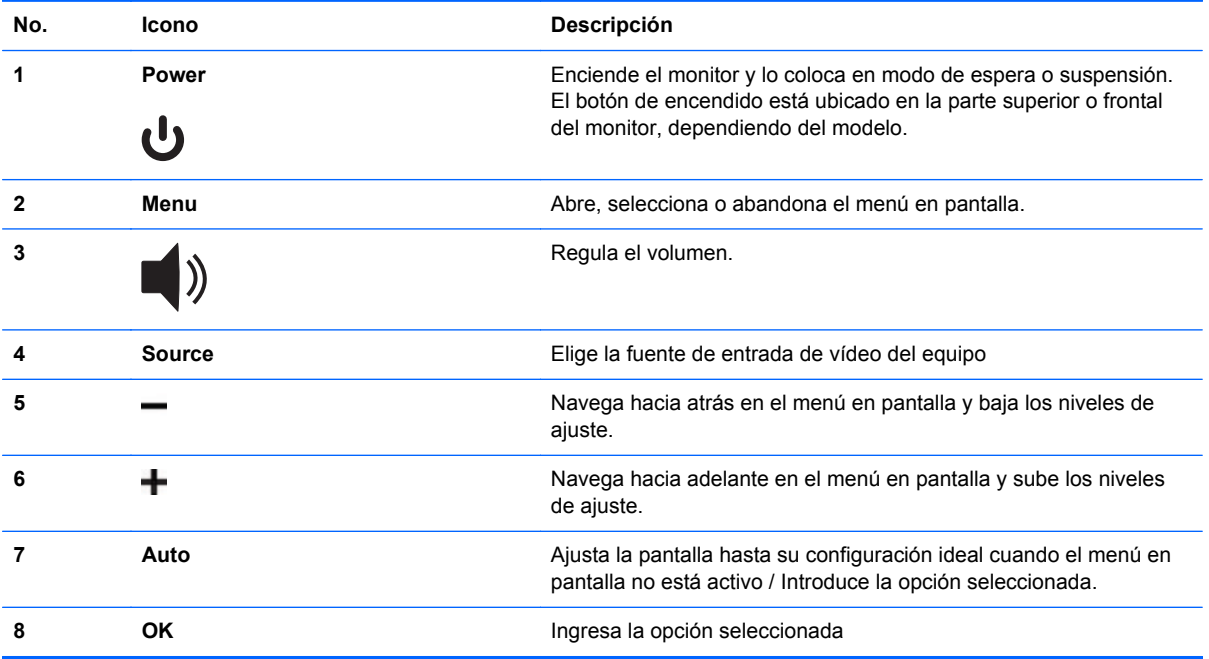

# <span id="page-26-0"></span>**Uso del menú en pantalla (OSD)**

Un menú en pantalla es una imagen superpuesta a la imagen que se muestra en la pantalla. Se utiliza comúnmente en monitores, televisores, VCR y reproductores de DVD para visualizar datos como volumen, canal y hora.

- **1.** Si el monitor no está encendido, presione el botón Encendido para encenderlo.
- **2.** Para acceder al menú OSD, presione el botón Menu. Aparecerá el menú principal OSD.
- **3.** Para recorrer el menú principal o el submenú presione el botón **+** (Más) ubicado en el panel lateral del monitor para desplazarse hacia arriba, o bien el botón **–** (Menos) para desplazarse en la dirección opuesta. Luego, presione el botón Automático/Aceptar para seleccionar la función resaltada.
- **NOTA:** El menú vuelve a la primera selección si el usuario se desplaza hacia abajo desde la última selección. El menú vuelve a la última selección si el usuario se desplaza hacia arriba desde la primera selección.
- **4.** Para ajustar la escala de un elemento seleccionado, presione los botones + o –.
- **5.** Seleccione **Guardar y volver**. Si no desea guardar el ajuste, seleccione **Cancelar** en el submenú o **Salir** en el menú principal.
- **6.** Presione el botón Menu para salir del menú OSD.
- **NOTA:** Cuando se muestra un menú si los botones no son presionados en el lapso de 30 segundos (configuración predeterminada de fábrica), los ajustes y las configuraciones se graban y el menú se cierra.

#### **Selecciones del menú OSD**

La siguiente tabla lista las selecciones del menú en pantalla y describe sus funciones. Después de modificar un elemento del menú OSD, y si la pantalla del menú tiene estas opciones, usted puede optar por:

- **Cancelar**: para volver al nivel anterior del menú.
- Guardar y volver: para guardar todos los cambios y volver a la pantalla del menú principal en pantalla. Esta opción sólo se habilita si se realiza algún cambio en un elemento del menú
- **Restablecer**: para volver a la configuración anterior.

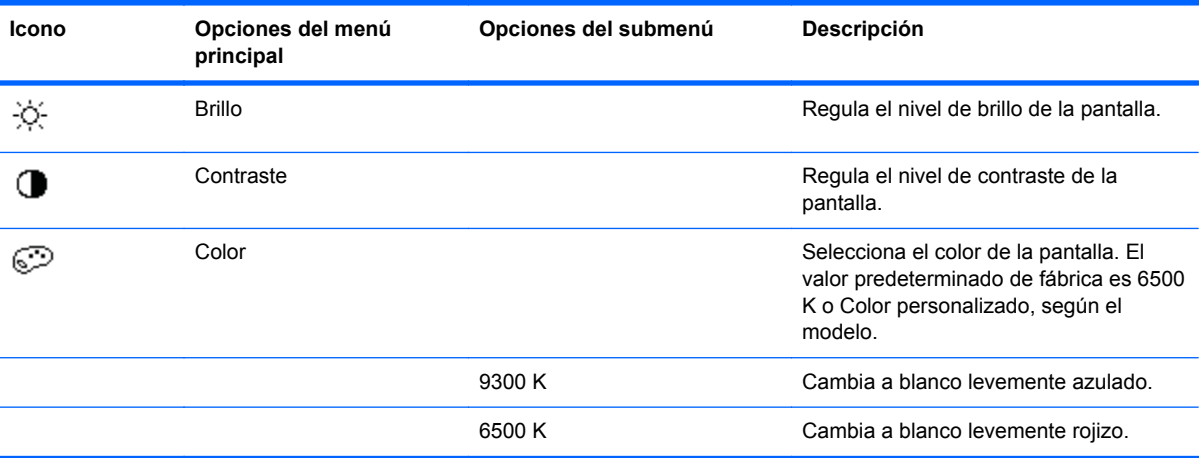

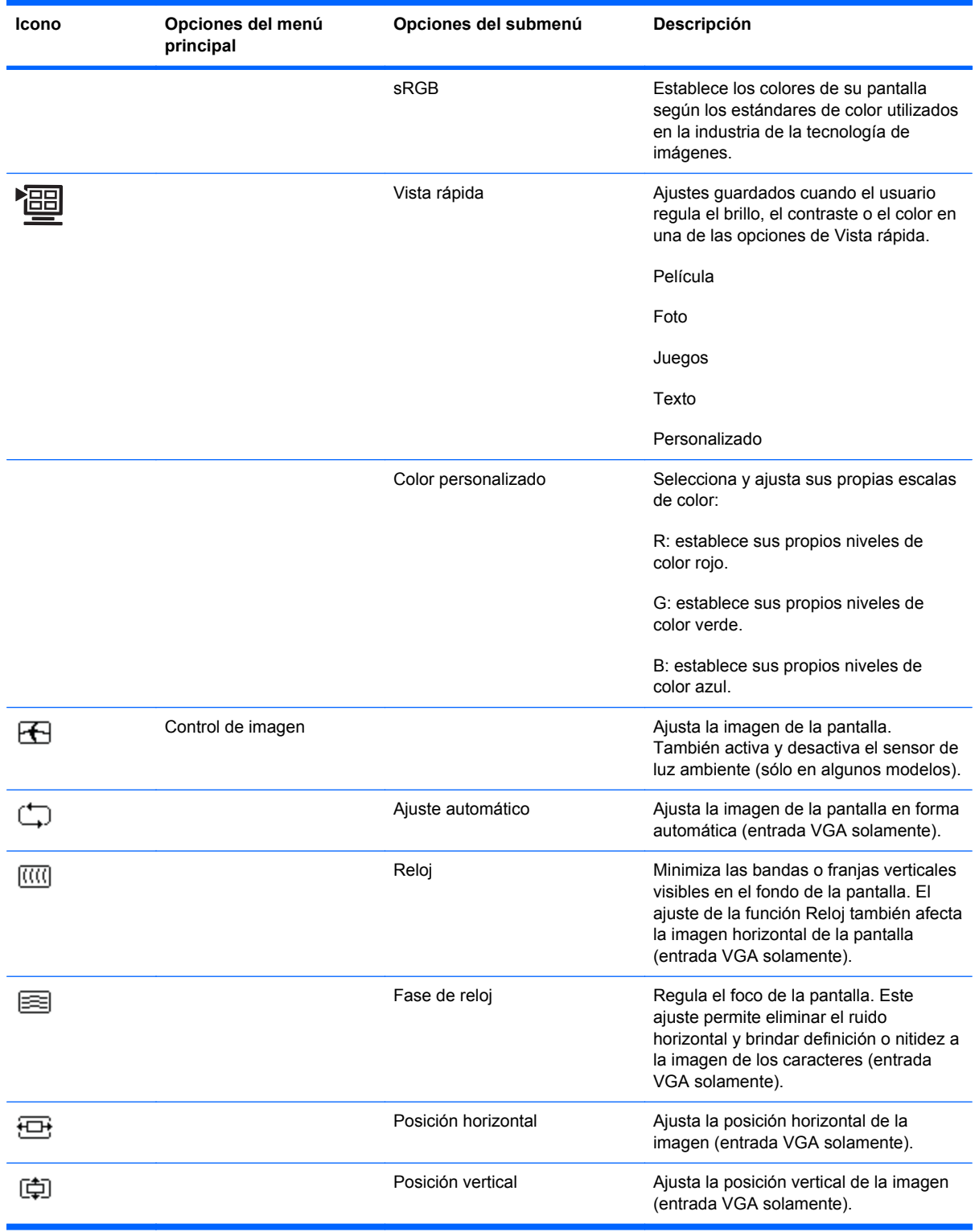

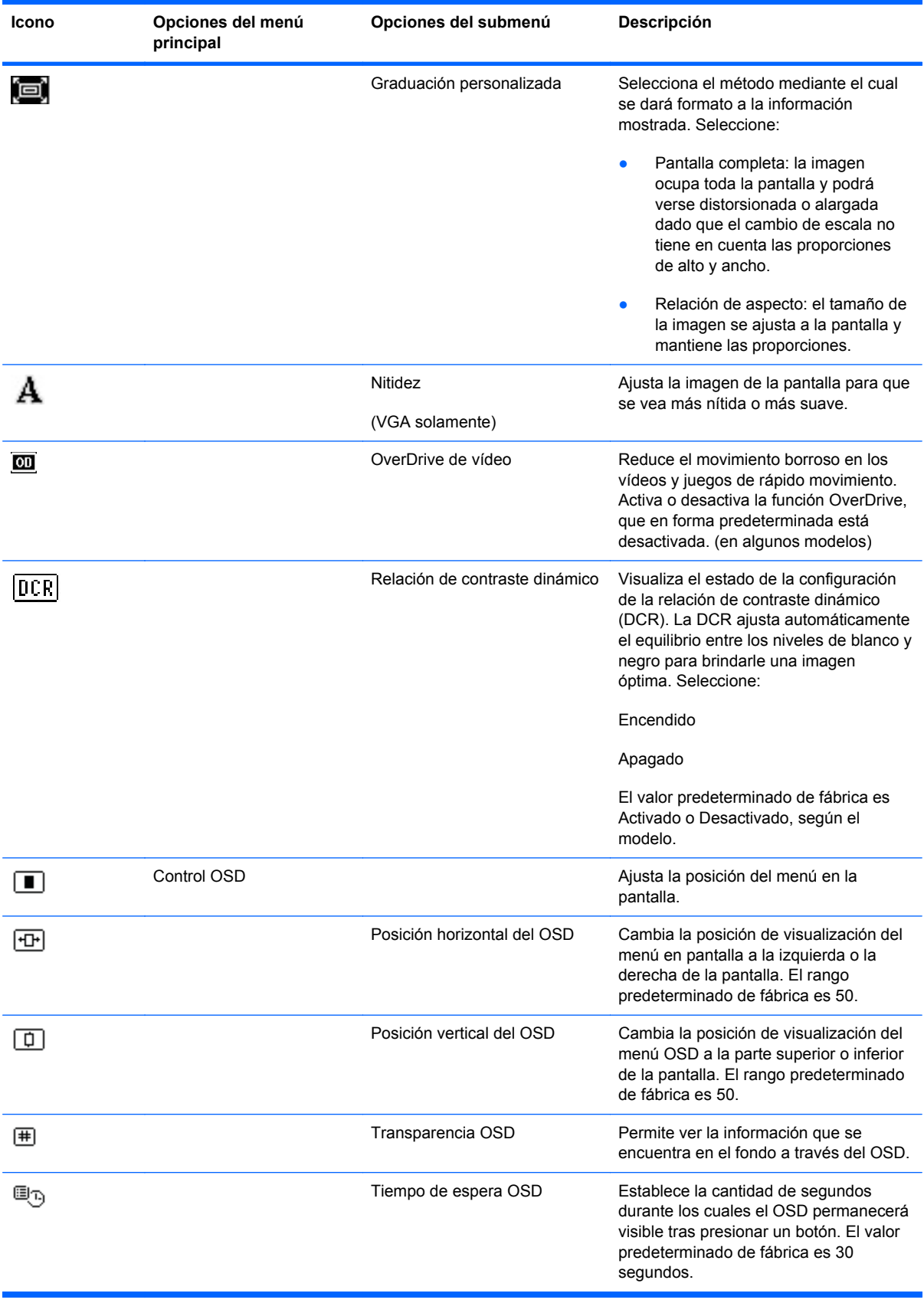

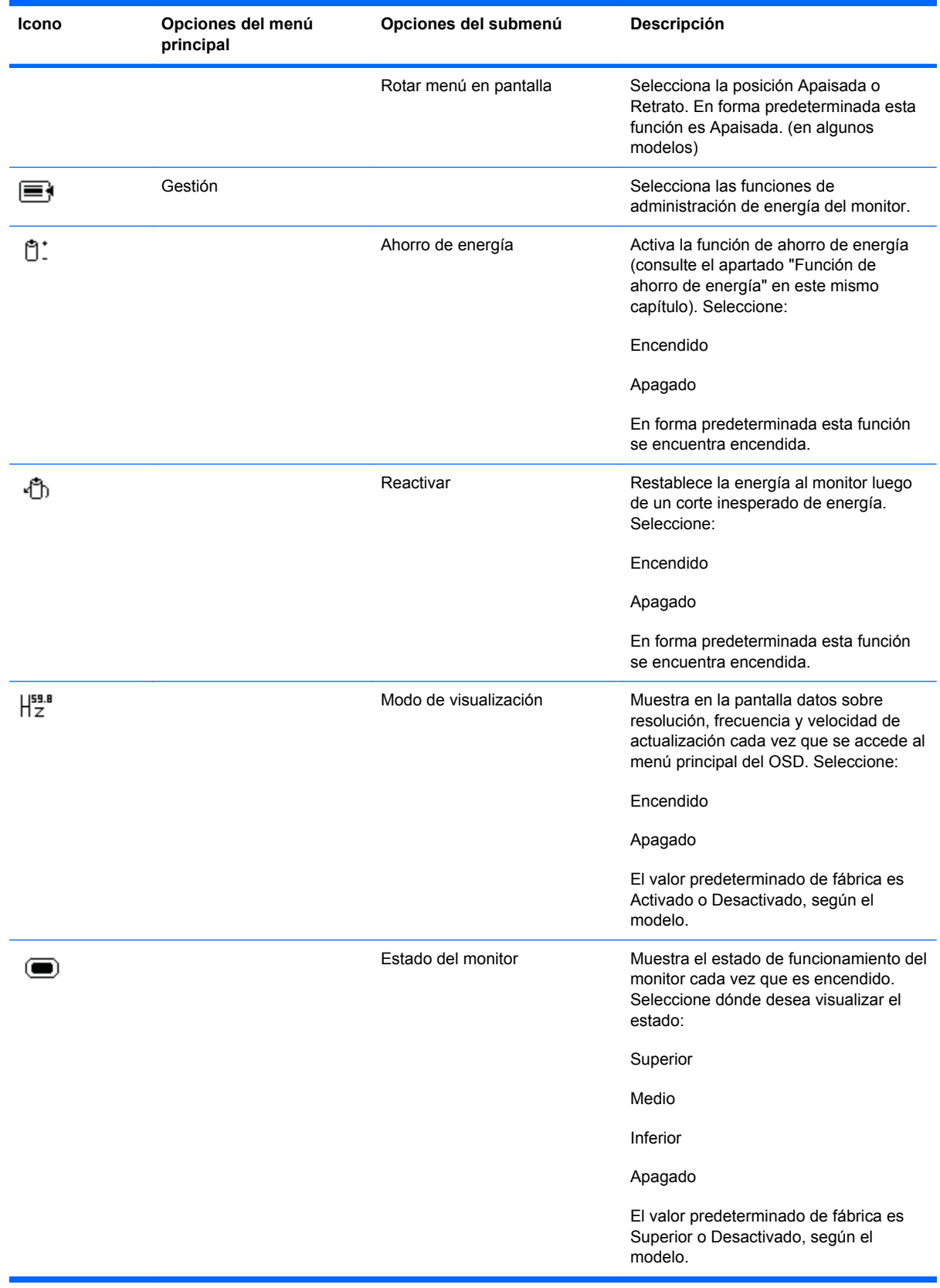

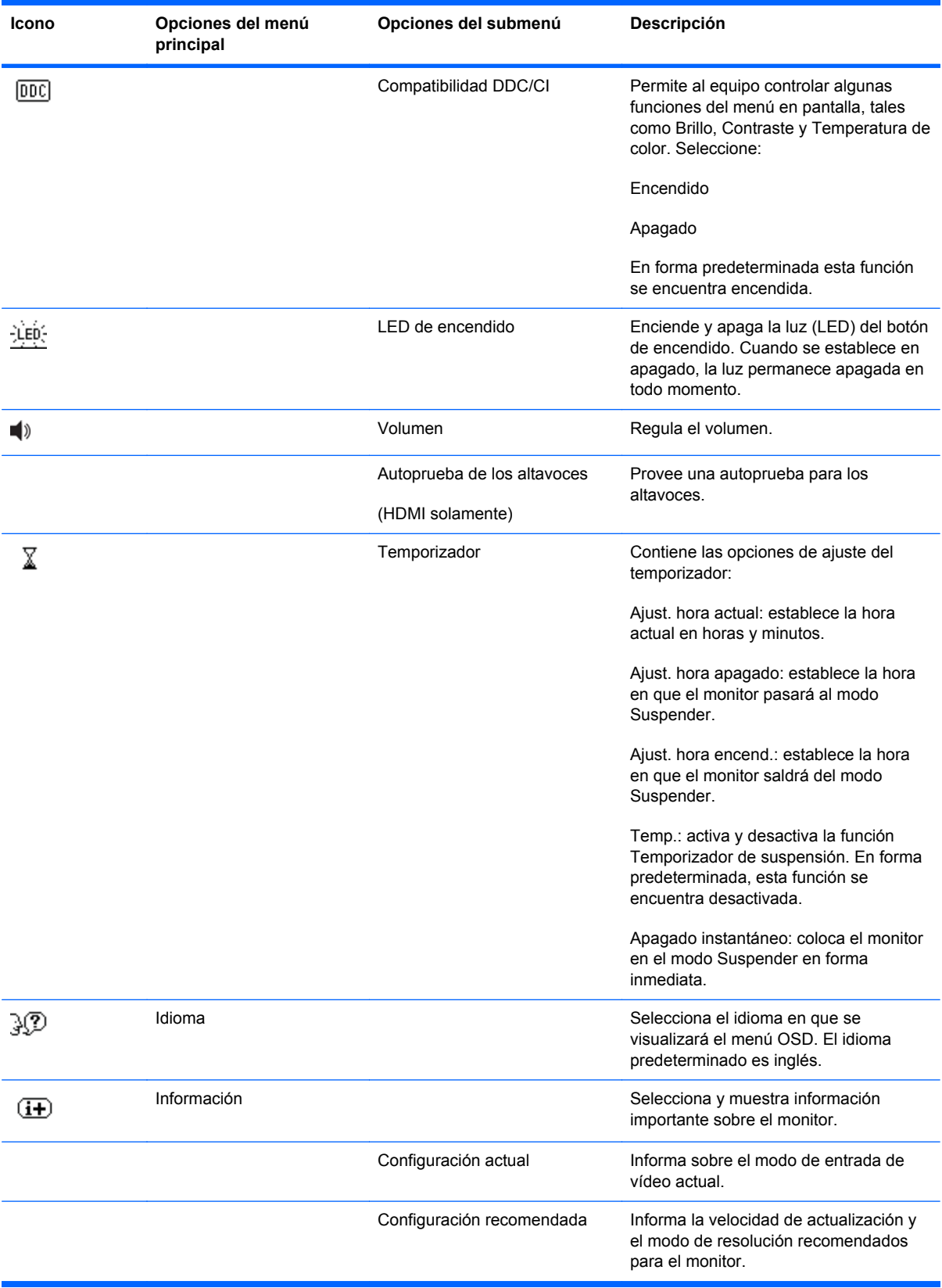

<span id="page-31-0"></span>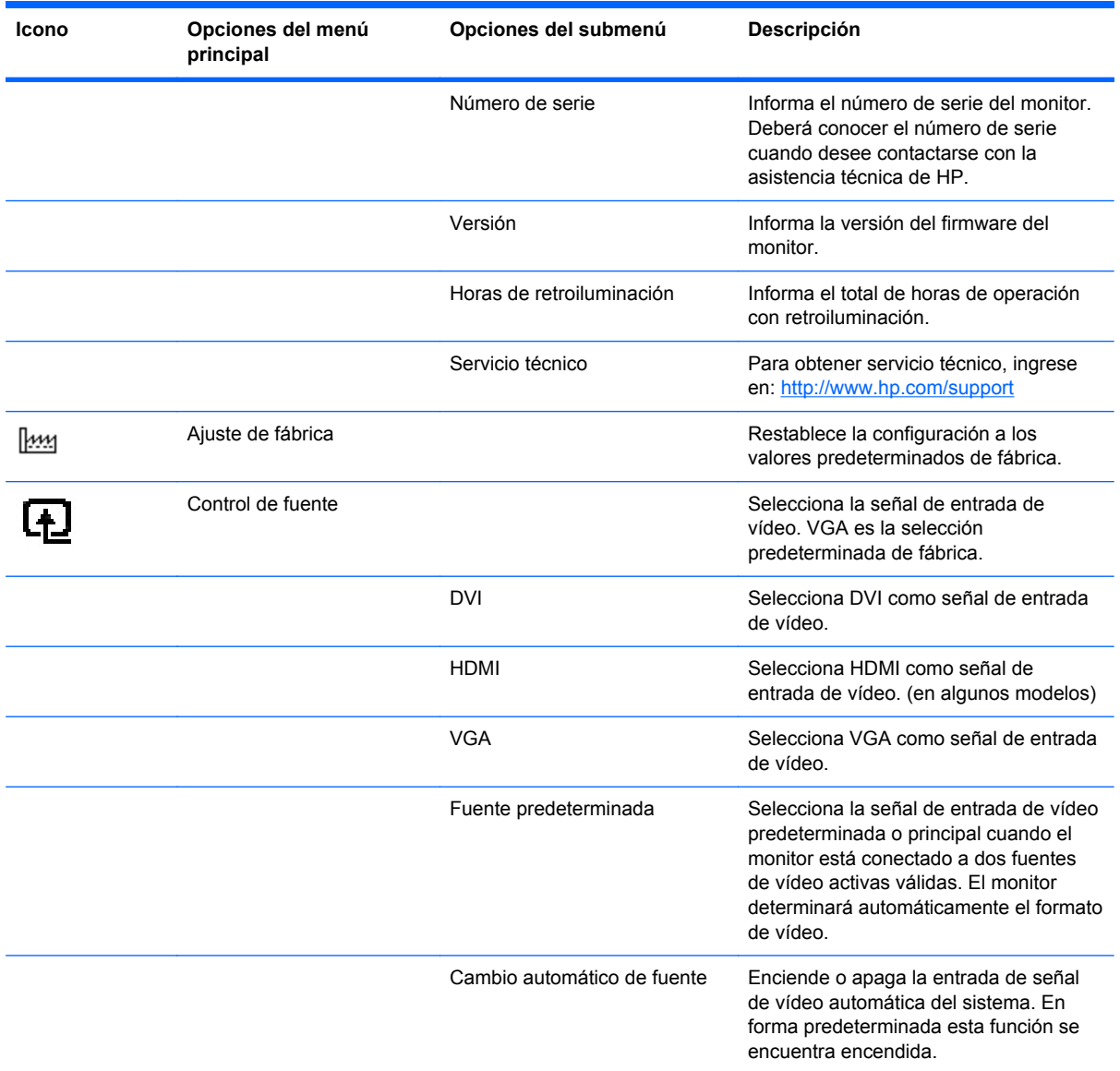

### **Selección de los conectores de entrada de vídeo**

Los conectores de entrada son:

- Conector VGA (analógico)
- Conector DVI-D (digital) (en algunos modelos)
- Conector HDMI (algunos modelos)

El monitor determina automáticamente las entradas que tienen señales de vídeo válidas y visualiza la imagen. Es posible conectar el cable VGA, el cable DVI-D o ambos. Si ambos cables están instalados, la selección de entrada predeterminada es DVI. El cable HDMI está en lugar del cable DVI-D. Se puede cambiar la fuente de la entrada con la opción **Control de fuente** en el menú en pantalla. El cambio de VGA a una fuente de entrada HDMI puede demorar algunos segundos.

### <span id="page-32-0"></span>**Identificación de diversas condiciones del monitor**

En la pantalla, aparecerán mensajes especiales correspondientes a las siguientes condiciones del monitor:

● **Señal de entrada fuera de límites**: indica que el monitor no admite la señal de entrada de la tarjeta de vídeo debido a que los valores de resolución o velocidad de actualización establecidos son superiores a los admitidos por el monitor.

Reduzca los valores de resolución o velocidad de actualización correspondientes a su tarjeta de vídeo. Reinicie el equipo para que la nueva configuración entre en efecto.

- Desactivación: indica que la pantalla está entrando al modo de suspensión. En dicho modo, los altavoces se desactivan.
- **Bloqueo del botón de encendido**: indica que el botón de encendido está bloqueado. Si el botón está bloqueado, aparece el mensaje de advertencia **Botón de encendido bloqueado**.
	- Si el botón de encendido está bloqueado, mantenga presionado el botón de encendido durante 10 segundos para desbloquearlo.
	- Si el botón de encendido está desbloqueado, mantenga presionado el botón de encendido durante 10 segundos para bloquearlo.
- **Comprobar cable de vídeo**: indica que un cable de entrada de vídeo no está correctamente enchufado al equipo o al monitor.
- **Bloqueo de OSD**: el menú en pantalla puede activarse o desactivarse manteniendo presionado el botón Menu, ubicado en el panel frontal, durante 10 segundos. Si el OSD está bloqueado, aparecerá el mensaje de advertencia Bloqueo de OSD durante 10 segundos.

Si el OSD está bloqueado, mantenga presionado el botón Menu durante 10 segundos para desbloquear el OSD.

Si el OSD está desbloqueado, mantenga presionado el botón Menu durante10 segundos para bloquear el OSD.

- **Relación de contraste dinámico activado:** indica que se aplica la relación de contraste dinámico cuando está seleccionado el modo película en las opciones de Vista rápida.
- **Relación de contraste dinámico desactivado**: indica que se desactivó la relación de contraste dinámico al pasar a otro modo de visualización.
- **No hay señal de entrada**: indica que el monitor no está recibiendo una señal de vídeo del equipo en el conector o conectores de entrada de vídeo del monitor. Compruebe que ni el equipo ni la fuente de la señal de entrada no estén apagados ni en modo de ahorro de energía.
- **Ajuste automático en curso**: indica que la función de ajuste automático se encuentra activa. Consulte el apartado "Ajuste de la calidad de la imagen" en este mismo capítulo.

### **Ajuste de la calidad de la imagen**

La función de ajuste automático afina automáticamente la calidad de la imagen con respecto al tamaño, posición, reloj y fase cada vez que un nuevo modo de vídeo sea mostrado. Para realizar ajustes más precisos de entradas VGA, ejecute el software de ajuste automático que viene en el CD. Consulte el apartado "Uso de la función de ajuste automático" en este mismo capítulo.

<span id="page-33-0"></span>Si desea mejorar aun más la calidad de la imagen, utilice los controles Reloj y Fase de reloj del monitor. Consulte el apartado "Optimización de vídeo analógico" en este mismo capítulo.

#### **Optimización de vídeo analógico**

Algunos monitores cuentan con circuitos avanzados que permiten que el monitor funcione como monitor analógico estándar. Para mejorar el rendimiento de la imagen analógica, se pueden ajustar dos controles del menú OSD:

- **Reloj**: aumenta o disminuye el valor para minimizar las bandas o franjas verticales visibles en el fondo de la pantalla.
- **Fase de reloj**: aumenta o disminuye el valor para minimizar la distorsión o la fluctuación del vídeo.

Use estos controles solamente cuando la función de ajuste automático no produzca una imagen satisfactoria en el modo analógico. Para obtener mejores resultados:

- **1.** Antes de realizar ajustes, deje que el monitor se caliente durante 20 minutos.
- **2.** Visualice la aplicación de patrón de ajuste incluida en el CD.
- **3.** Ingrese al menú OSD y seleccione **Control de imagen**.
- **4.** En primer lugar, establezca correctamente los ajustes de Reloj ya que los ajustes de Fase de reloj dependen de la configuración del primero.

Si, al ajustar los valores de Reloj y Fase de reloj, las imágenes del monitor se distorsionan, continúe con el ajuste hasta que dicha distorsión desaparezca.

Para restaurar la configuración de fábrica, ingrese al menú OSD, seleccione **Ajuste de fábrica** y luego **Sí**.

### **Función de ahorro de energía**

Cuando el monitor está en modo normal de funcionamiento, la luz de encendido está verde y el monitor utiliza la cantidad normal de vatios. Para obtener información sobre consumo de energía, consulte la sección "Especificaciones técnicas" (Apéndice B).

El monitor también viene con un modo de ahorro de energía que se controla desde el equipo. Cuando el monitor se encuentra en estado de ahorro de energía, la pantalla queda en blanco, la retroiluminación se desactiva y la luz de encendido se torna color ámbar. El monitor consume una máxima cantidad de energía. Cuando el monitor es "reactivado" pasa por un breve período de calentamiento antes de volver al modo de operación normal. El estado de ahorro y reducción de energía se activa cuando el monitor no detecta la señal de sincronización horizontal o la señal de sincronización vertical. Para que el sistema utilice la función de ahorro de energía, ésta debe estar activada en su PC.

Consulte en la documentación de su equipo las instrucciones sobre cómo activar las funciones de ahorro de energía (también denominadas funciones de administración de energía).

**NOTA:** La función de ahorro de energía sólo funciona cuando el monitor está conectado a sistemas que tienen funciones de ahorro de energía.

# <span id="page-34-0"></span>**A Resolución de problemas**

# **Resolución de problemas frecuentes**

La siguiente tabla enumera posibles problemas, sus posibles causas y las soluciones que se recomiendan:

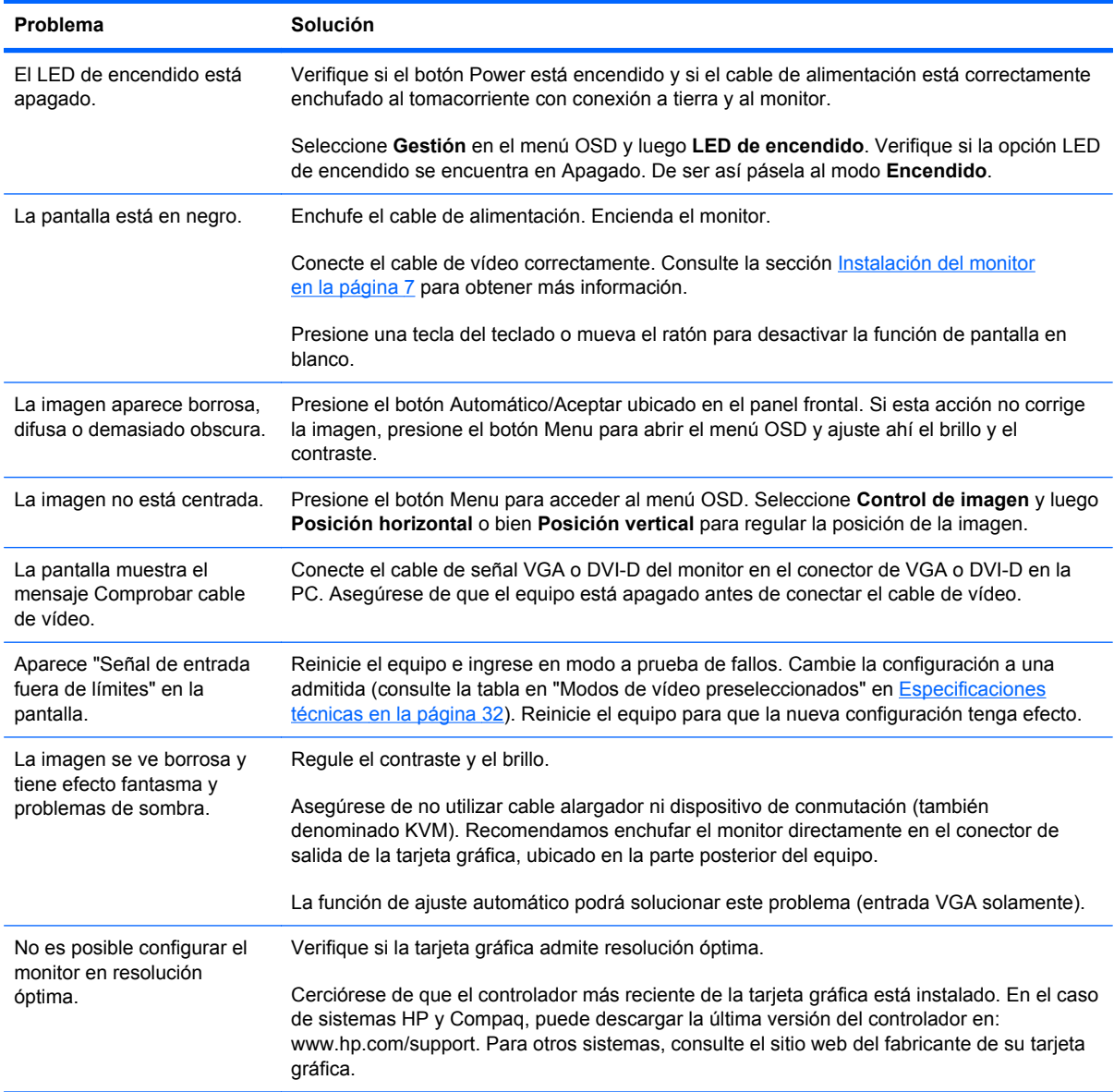

<span id="page-35-0"></span>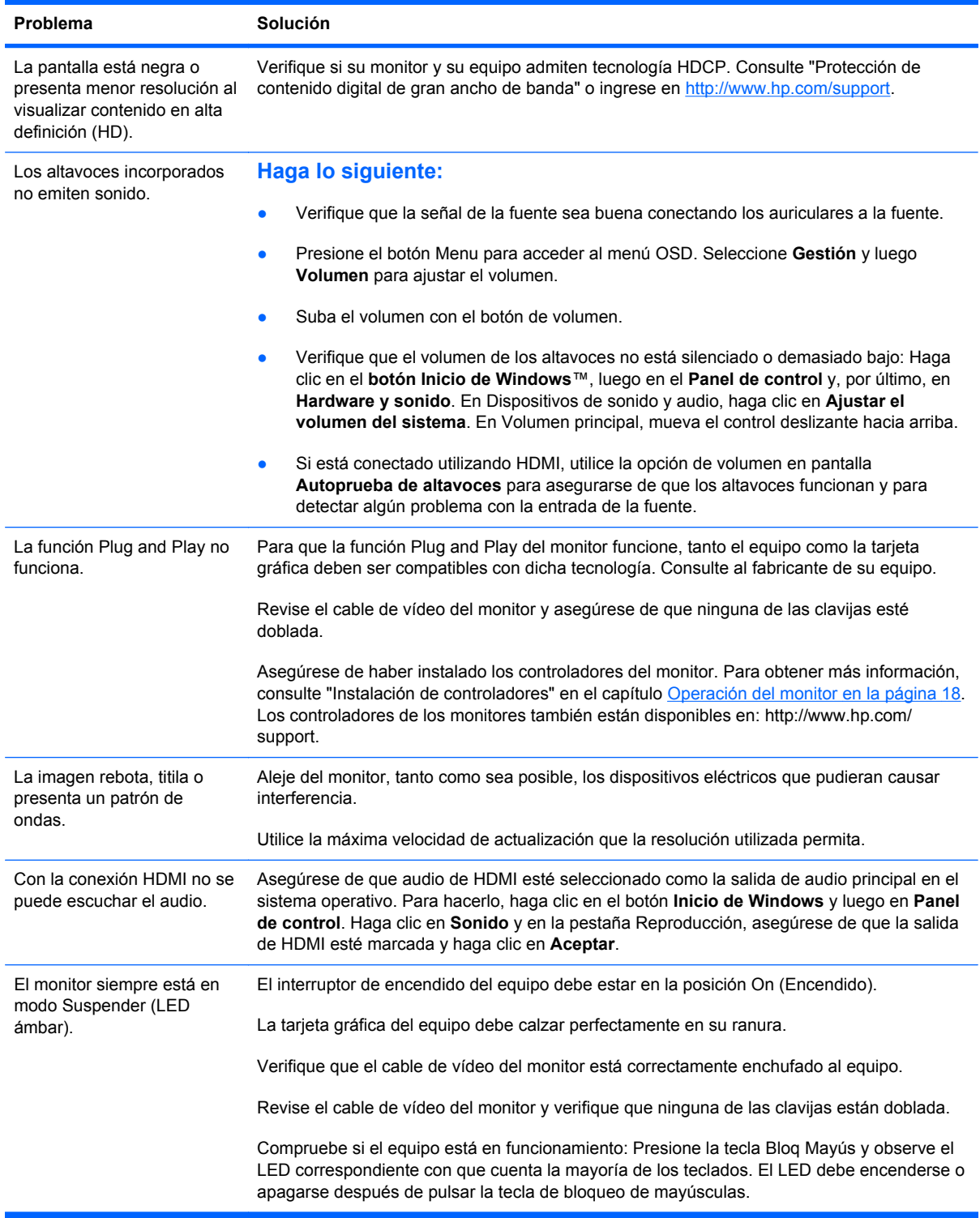

## **Solicitud de asistencia técnica de hp.com**

Antes de comunicarse con atención al cliente, consulte el sitio web de soporte técnico de HP en: <http://www.hp.com/support>. Seleccione su país o región y luego siga el enlace a la página de soporte técnico correspondiente a su monitor.

### <span id="page-36-0"></span>**Antes de llamar al servicio de soporte técnico**

Si no puede resolver un problema utilizando las recomendaciones de la tabla de resolución de problemas de esta sección, deberá llamar al servicio de asistencia técnica. Los datos de contacto del servicio de soporte técnico figuran en la documentación impresa incluida con su monitor.

#### **Tenga la siguiente información disponible cuando llame:**

- Número de modelo del monitor (figura en la etiqueta ubicada en la parte posterior del monitor)
- Número de serie del monitor (figura en la etiqueta ubicada en la parte posterior del monitor o en el OSD en el menú Información)
- Fecha de compra consignada en la factura
- Condiciones bajo las cuales se produjo el problema
- Mensajes de error recibidos
- Configuración del hardware
- Nombre y versión del hardware y el software que utiliza

### **Ubicación de la etiqueta de especificaciones**

La etiqueta de especificaciones adherida al monitor contiene el número de producto y el número de serie. Necesitará estos datos cuando se contacte con HP en relación con su monitor.

Dicha etiqueta se encuentra en la parte posterior del monitor.

# <span id="page-37-0"></span>**B Especificaciones técnicas**

Todas las especificaciones representan las especificaciones típicas proporcionadas por los fabricantes de componentes HP. El rendimiento real puede ser mayor o menor.

### **Monitores de LCD HP**

Tratamiento de la pantalla: Polarizador contra brillo con revestimiento duro

Terminal de entrada:

- **Conector VGA**
- Conector DVI-D tipo D de 24 clavijas (algunos modelos)
- Conector HDMI (algunos modelos)

#### **Tabla B-1 Modelo 1910m**

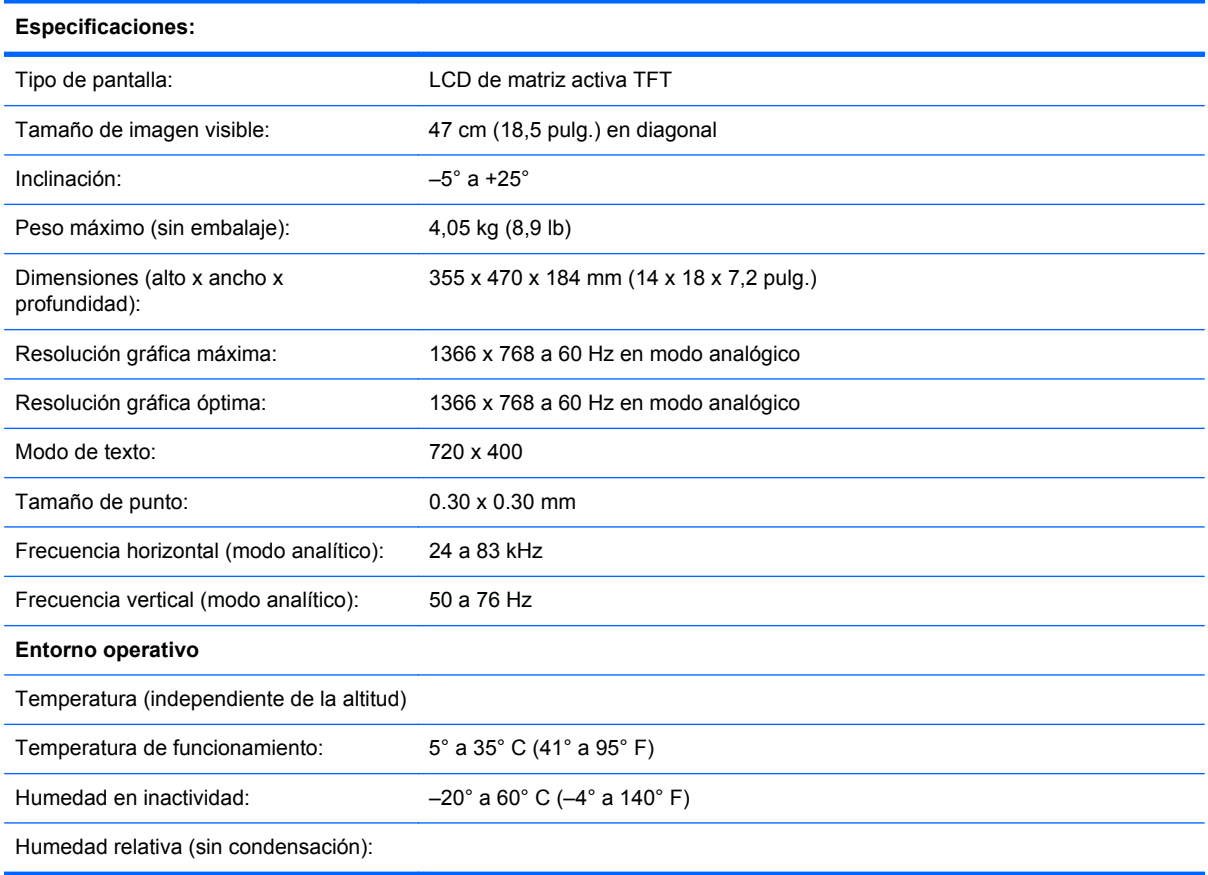

#### **Tabla B-1 Modelo 1910m (continuación)**

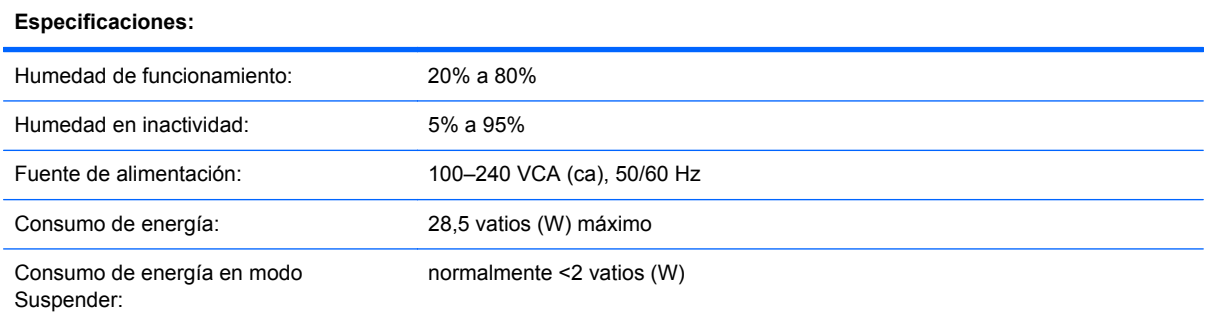

#### **Tabla B-2 Modelos 2010f/i/m**

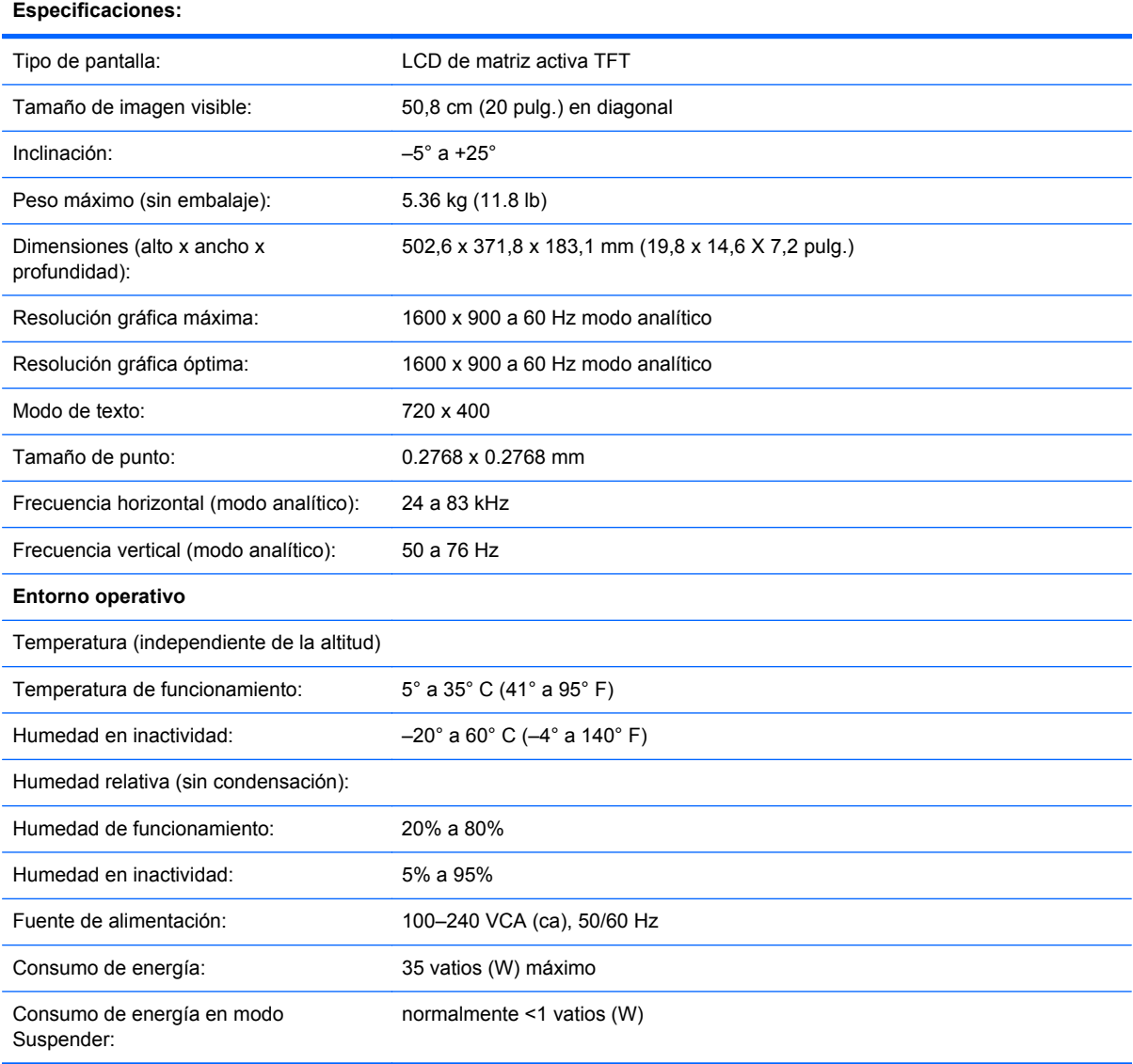

#### **Tabla B-3 Modelos 2210i/m**

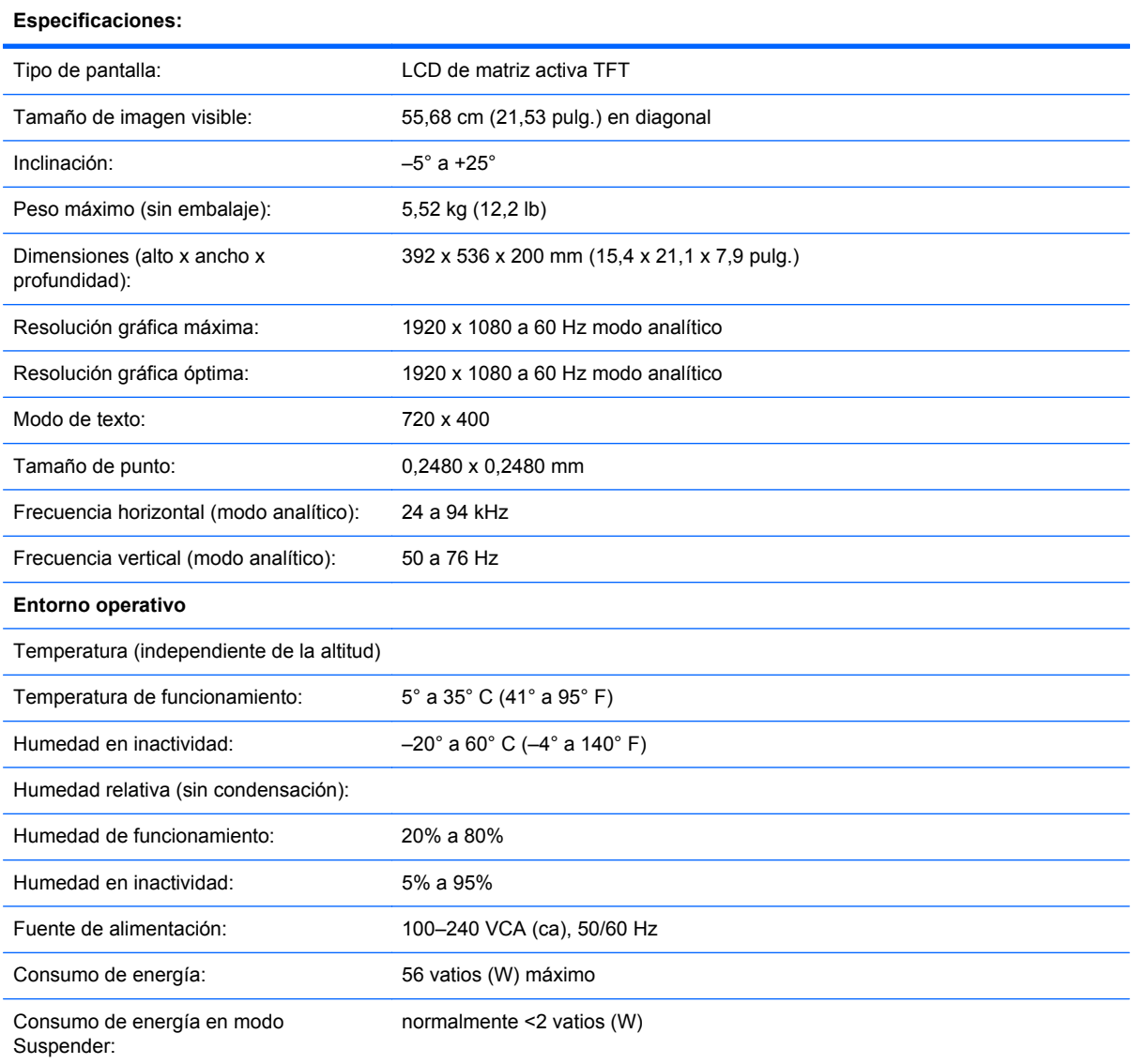

#### **Tabla B-4 Modelos 2310i/m**

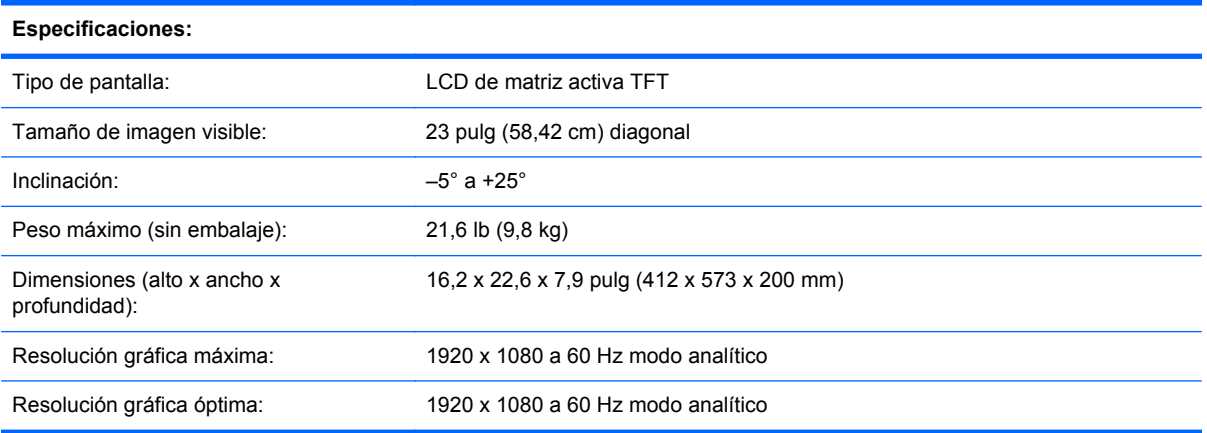

#### **Tabla B-4 Modelos 2310i/m (continuación)**

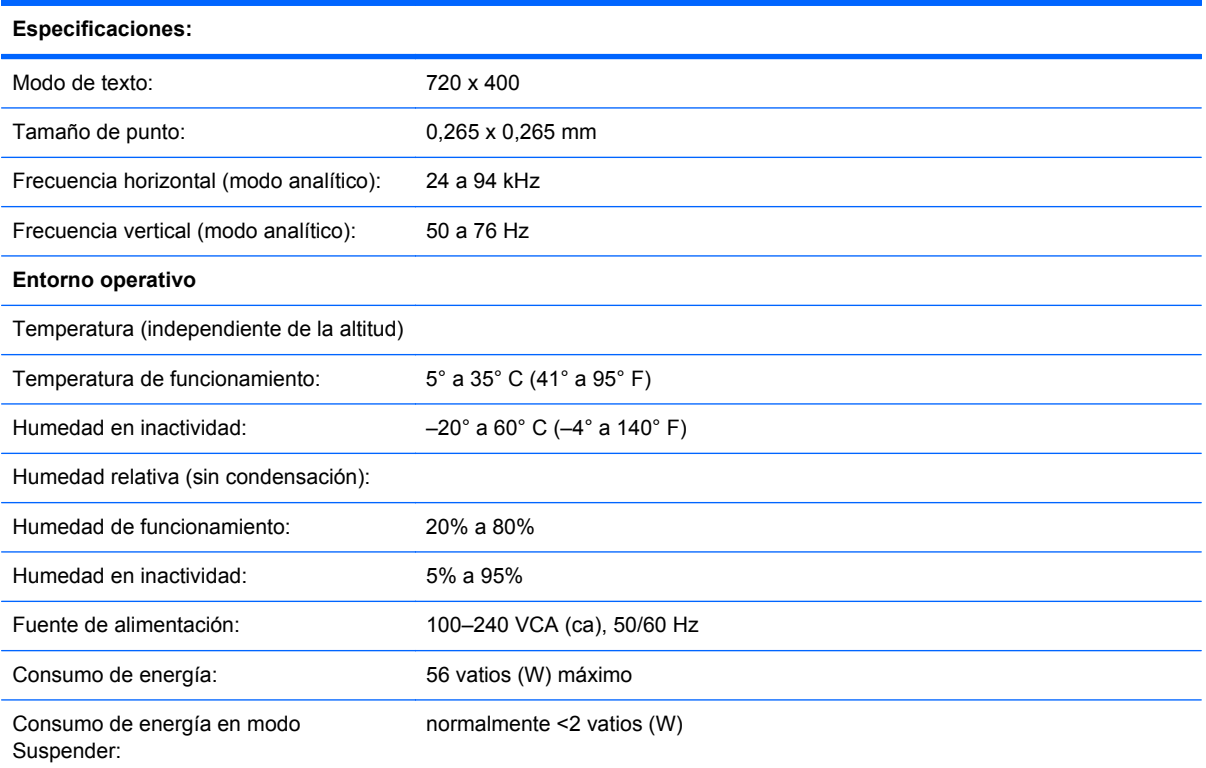

#### **Tabla B-5 Modelo 2510i**

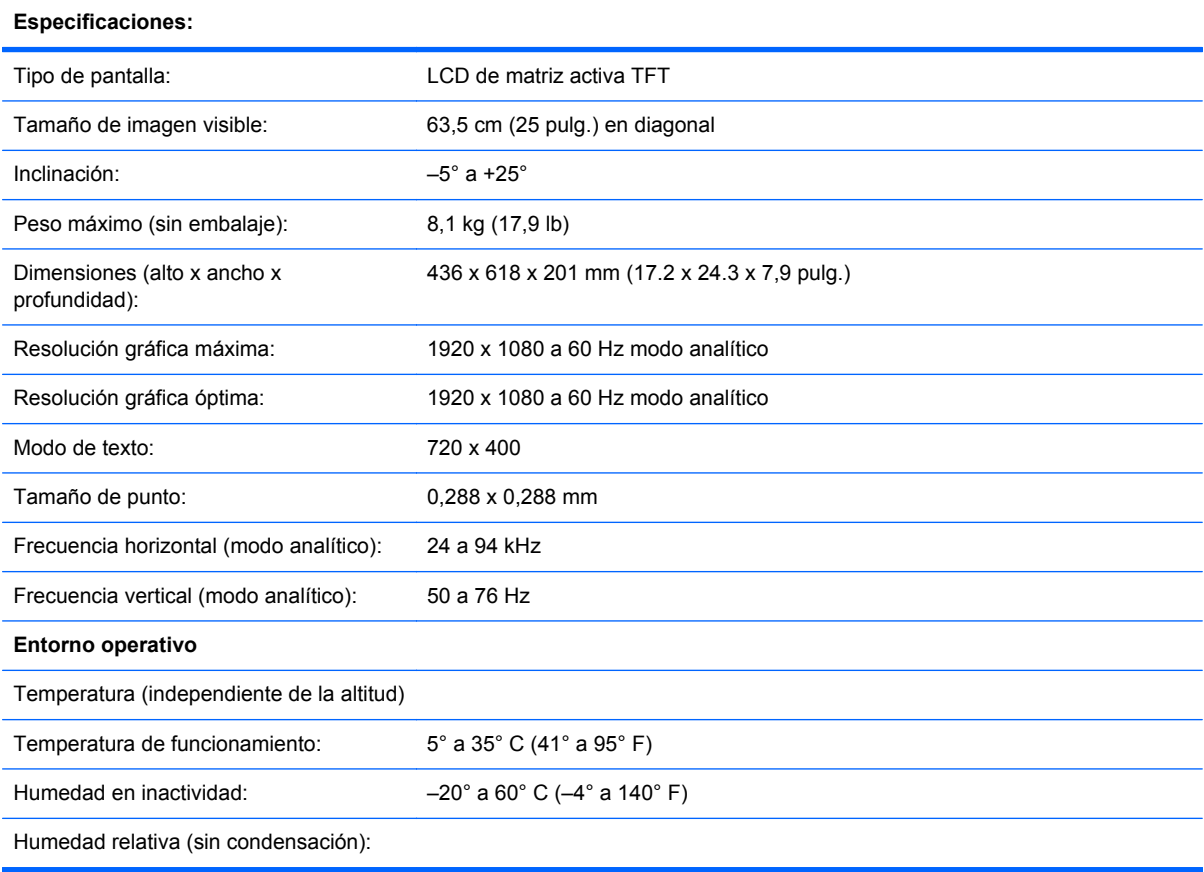

#### **Tabla B-5 Modelo 2510i (continuación)**

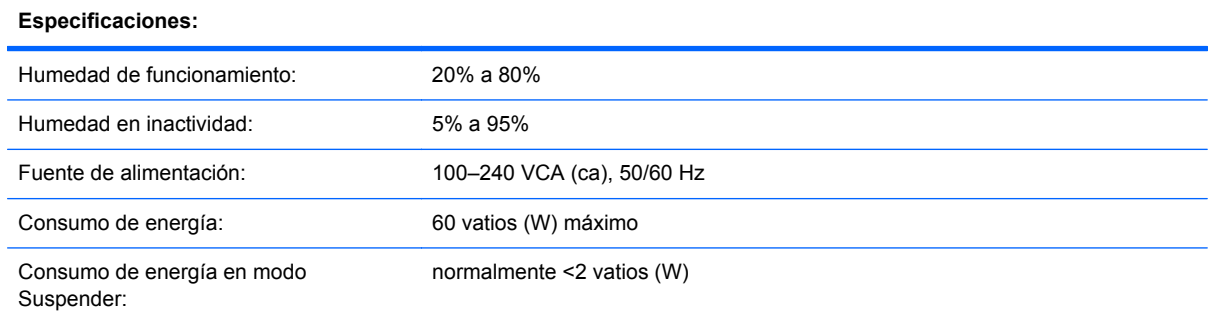

#### **Tabla B-6 Modelo 2710m**

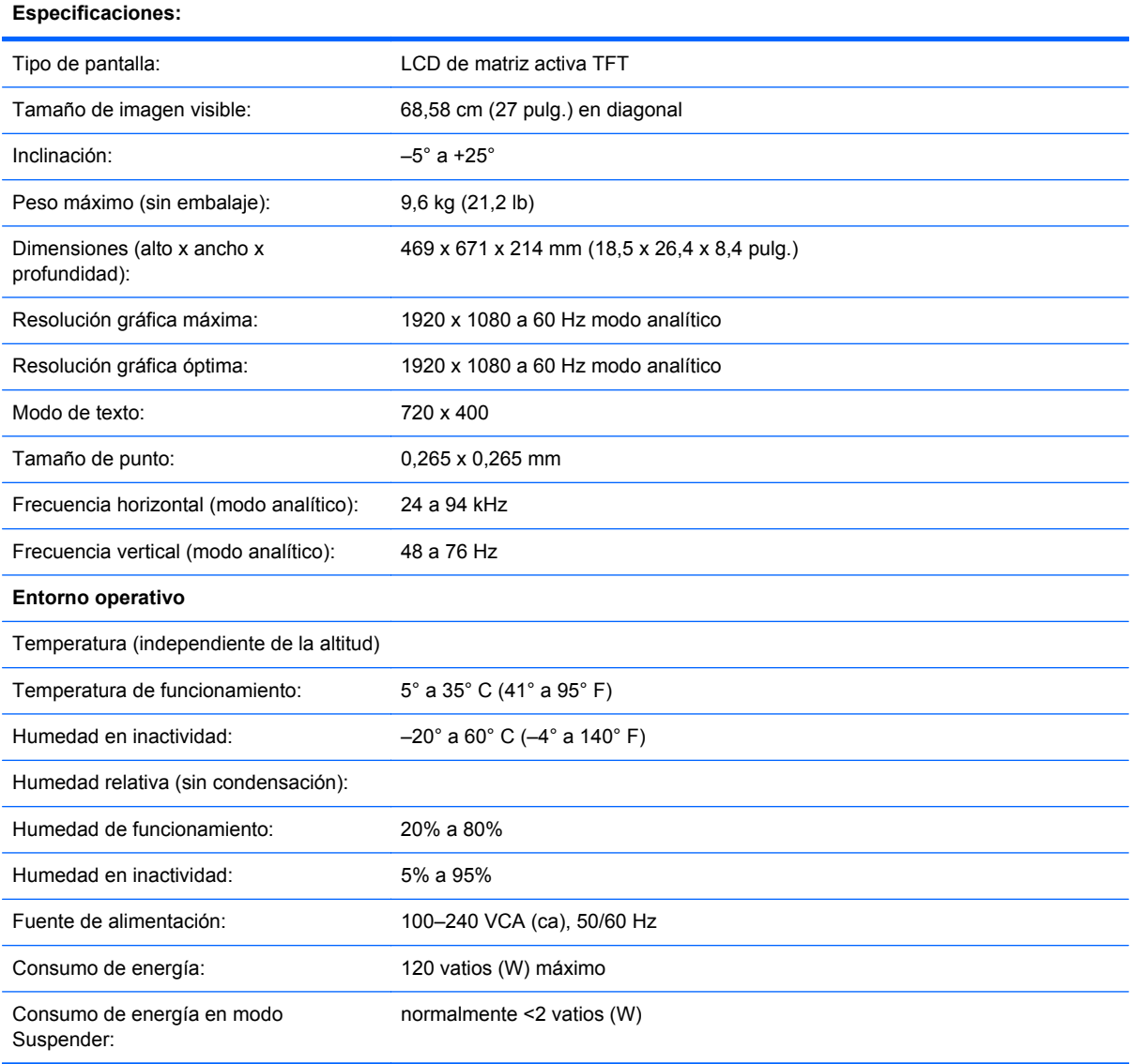

## <span id="page-42-0"></span>**Modos de vídeo preseleccionados**

El monitor detecta en forma automática diversos modos de entrada de vídeo que aparecerá en pantalla con el tamaño adecuado y correctamente centrados.

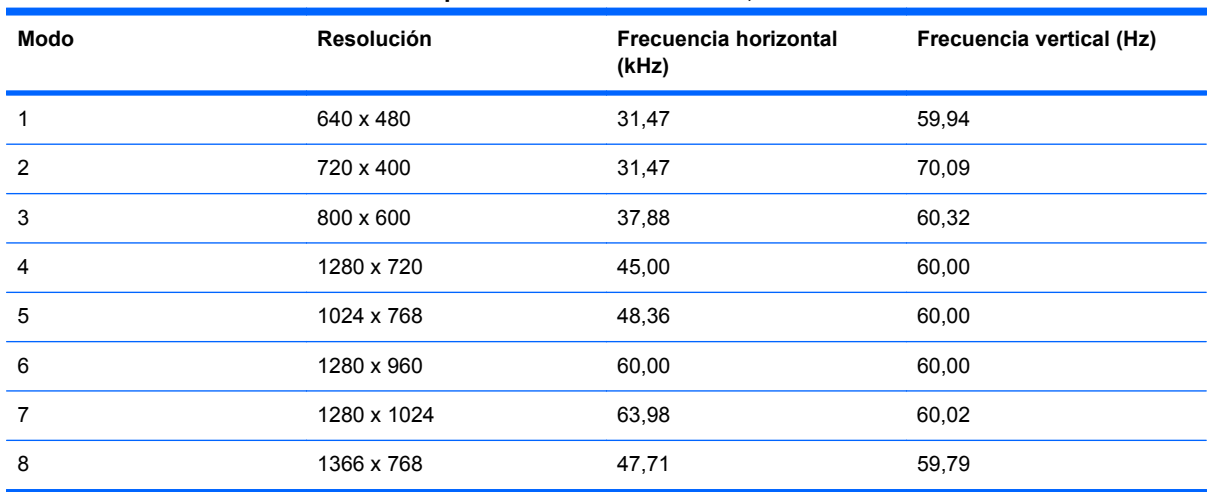

#### **Tabla B-7 Modos de entrada de vídeo preestablecidos de fábrica, 1910m**

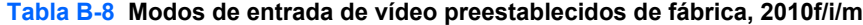

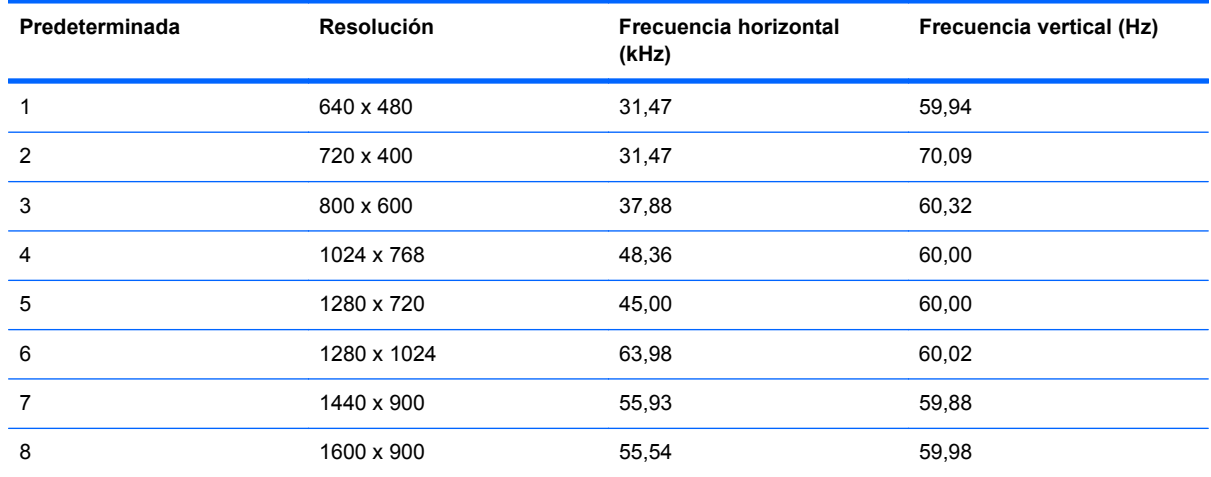

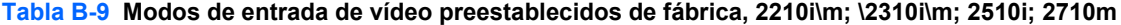

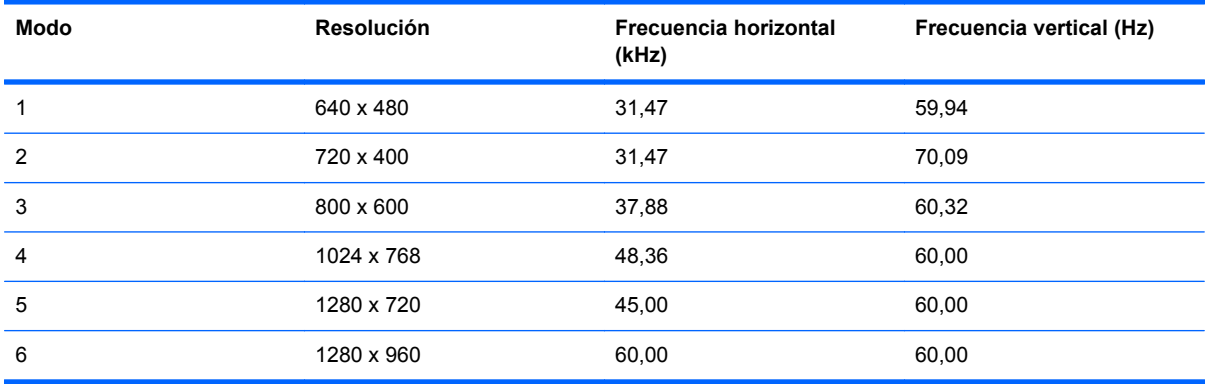

<span id="page-43-0"></span>**Tabla B-9 Modos de entrada de vídeo preestablecidos de fábrica, 2210i\m; \2310i\m; 2510i; 2710m (continuación)**

| <b>Modo</b> | <b>Resolución</b> | Frecuencia horizontal<br>(kHz) | Frecuencia vertical (Hz) |
|-------------|-------------------|--------------------------------|--------------------------|
| 7           | 1280 x 1024       | 63,98                          | 60,02                    |
| 8           | 1440 x 900        | 55,93                          | 59,88                    |
| 9           | 1600 x 1200       | 75,00                          | 60,00                    |
| 10          | 1680 x 1050       | 65,29                          | 60,00                    |
| 11          | 1920 x 1080       | 67,50                          | 60,00                    |

### **Política de píxeles y calidad de monitores de LCD**

El monitor de LCD utiliza tecnología de alta precisión y ha sido fabricado de acuerdo con normas de alta calidad, para garantizar un rendimiento sin problemas. No obstante, la pantalla puede tener imperfecciones superficiales que aparecen como puntos brillantes u oscuros. Dichas imperfecciones están presentes en todos los monitores LCD utilizados en productos suministrados por todos los fabricantes y no se trata de un defecto específico de su monitor de LCD. Dichas imperfecciones se deben a la presencia de uno o varios píxeles o subpíxeles defectuosos.

Los píxeles están formados por un subpíxel rojo, uno verde y otro azul. Los píxeles completamente defectuosos siempre están encendidos (un punto brillante sobre fondo negro) o siempre apagados (un punto oscuro sobre fondo brillante). El primer caso es el más visible de los dos. Los subpíxeles defectuosos (defecto de punto) son menos visibles que los píxeles totalmente defectuosos, son pequeños y sólo se ven en fondos específicos.

Para localizar los píxeles defectuosos, es preciso ver el monitor en modo y condiciones de funcionamiento normales, a una velocidad de actualización y resolución admitida, y desde una distancia de aproximadamente 50 cm (16 pulgadas). Se espera que, con el tiempo, la industria perfeccione esta tecnología y fabrique pantallas con menos imperfecciones superficiales, en respuesta a lo cual ajustaremos las pautas provistas.

Para obtener más información sobre el monitor de LCD y la política de píxeles, visite el sitio web de HP: [http://www.hp.com/support.](http://www.hp.com/support) Para buscar la información sobre la política de píxeles en el sitio web de HP, escriba "Política de píxeles de HP" en el cuadro de búsquedas y presione Intro.

# <span id="page-44-0"></span>**C Avisos de organismos reguladores**

## **Aviso de la Comisión Federal de Comunicaciones**

Este producto ha sido sometido a pruebas para certificar que cumple con los límites establecidos para dispositivos digitales de clase B en la Parte 15 de las normas de la FCC. Estos límites tienen por objetivo brindar una protección razonable contra interferencias dañinas en una instalación residencial. Este equipo genera, utiliza y puede emitir energía de radiofrecuencia. De no instalarse y utilizarse según las instrucciones, este aparato puede causar interferencias en las comunicaciones de radio. Sin embargo, no se puede garantizar que no se originen interferencias en una instalación determinada. Si este equipo causa interferencia dañina a la recepción de radio o televisión, lo cual puede determinarse encendiendo y apagando el equipo, se aconseja al usuario corregir la interferencia mediante una o varias de las siguientes medidas:

- Reorientar o cambiar de lugar la antena receptora.
- Aumentar la separación entre el equipo y el receptor.
- Conectar el equipo a un tomacorriente que pertenezca a un circuito diferente de aquel en el que está el receptor.
- Consultar al distribuidor o a un técnico de radio o televisión experimentado para obtener ayuda.

#### **Modificaciones**

La FCC exige que se advierta al usuario de que todo cambio o modificación que se realice en este dispositivo y no está expresamente aprobado por Hewlett Packard Company puede anular la autorización del usuario para manejar el equipo.

#### **Cables**

Las conexiones de este dispositivo han de realizarse con cables apantallados con fundas de conectores RFI/EMI metálicas para mantener el cumplimiento de las normas y reglamentos de la FCC.

### <span id="page-45-0"></span>**Declaración de conformidad para los productos marcados con el logotipo FCC (sólo para Estados Unidos)**

Este dispositivo cumple con la Parte 15 de las normas de la FCC. Su utilización está sujeta a las dos condiciones siguientes:

- **1.** Este dispositivo no debe provocar interferencias dañinas.
- **2.** Este dispositivo debe aceptar cualquier interferencia recibida, incluidas las que puedan ocasionar un funcionamiento incorrecto.

Si tiene alguna pregunta sobre el producto, contáctese con:

HewlettPackard Company

P. O. Box 692000, Mail Stop 530113

Houston, Texas 77269-2000

O bien, llame a 1-800-HP-INVENT (1-800 474-6836)

Si tiene alguna pregunta sobre esta declaración de la FCC, contáctese con:

HewlettPackard Company

P. O. Box 692000, Mail Stop 510101

Houston, Texas 77269-2000

O bien, llame al (281) 514-3333

Para identificar este producto, indique el número de pieza, de serie o de modelo que encontrará en el producto.

### **Aviso para Canadá**

Este aparato digital de Clase B cumple con todos los requisitos de los reglamentos canadienses referentes a los equipos que producen interferencias.

### **Avis Canadien**

Cet appareil numérique de la classe B respecte toutes les exigences du Règlement sur le matériel brouilleur du Canada.

### **Aviso sobre normas de la Unión Europea**

Este producto cumple con las siguientes directivas de la UE:

- Directiva de Baja Tensión 2006/95/EC
- Directiva EMC 2004/108/EC

<span id="page-46-0"></span>El cumplimiento de estas directivas implica conformidad con los estándares de concordancia europeos (Regulaciones Europeas) que se encuentran en la Declaración de conformidad de la UE, publicada por Hewlett-Packard para este producto o familia de productos.

Este cumplimiento se indica mediante las siguientes marcas de conformidad expuestas en el producto:

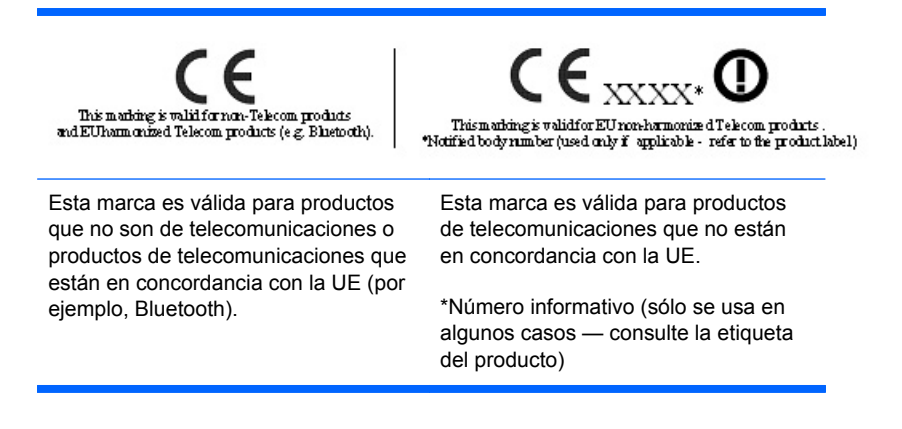

Hewlett-Packard GmbH, HQ-TRE, Herrenberger Strasse 140, 71034 Boeblingen, Alemania

La declaración de conformidad oficial sobre la CE de la UE para este dispositivo puede encontrarse en [http://www.hp.com/go/certificates.](http://www.hp.com/go/certificates)

### **Aviso sobre ergonomía para Alemania**

Los productos que llevan la marca de aprobación "GS", cuando forman parte de un sistema de las PC de marca HP, y los teclados y monitores que tienen la marca de aprobación "GS", cumplen con los requisitos ergonómicos aplicables. Las guías de instalación incluidas con los productos ofrecen la información de configuración.

### **Aviso para Japón**

この装置は、クラスB情報技術装置です。この装置は、家庭環 境で使用することを目的としていますが、この装置がラジオや テレビジョン受信機に近接して使用されると、受信障害を引き 起こすことがあります。取扱説明書に従って正しい取り扱いを して下さい。

VCCI-B

### **Aviso para Corea**

8급 기기 (가정용 방송통신기기)

이 기기는 가정용(B급)으로 전자파적합등록을 한 기기로서 주 로 가정에서 사용하는 것을 목적으로 하며, 모든 지역에서 사 용할 수 있습니다.

### <span id="page-47-0"></span>**Requisitos del cable de alimentación**

El suministro de energía del monitor cuenta con conmutación automática de línea (ALS, por sus siglas en inglés). Esta característica permite al monitor funcionar a tensiones de entrada que oscilan entre 100–120 V y 200–240 V.

El juego de cables de alimentación (cable flexible o enchufe de pared) recibidos con el monitor cumplen los requisitos para su utilización en el país donde se compró el equipo.

Si necesita obtener un cable de alimentación para un país distinto, deberá comprar un cable de alimentación que esté homologado para su uso en ese país.

El cable de alimentación debe estar calibrado para el producto y para la tensión y la corriente que aparecen marcadas en la etiqueta de valores eléctricos nominales del producto. Los valores nominales de tensión y corriente del cable deben ser mayores que los valores nominales de tensión y corriente del producto. Además, la sección transversal cable debe ser, como mínimo, de 0,75 mm² o 18 AWG, y la longitud del cable debe ser de 6 pies (1,8 m), como mínimo, y 12 pies (3,6 m) como máximo. Si tiene preguntas sobre el tipo de cable de alimentación que debe utilizar, póngase en contacto con un proveedor autorizado de HP.

El cable de alimentación debe ubicarse de modo tal que nadie lo pise y que no resulte aplastado por objetos colocados sobre o contra él. Debe prestarse especial atención al enchufe, el tomacorriente y el punto en que el cable sale del producto.

#### **Requisitos sobre el cable de alimentación japonés**

Para utilizar en Japón, utilice sólo el cable de alimentación que recibió con este producto.

**PRECAUCIÓN:** No utilice el cable de alimentación incluido con este producto en cualquier otro producto.

### **Anuncios medioambientales sobre el producto**

#### **Desecho de materiales**

Este producto HP contiene mercurio en la lámpara fluorescente en el LCD de la pantalla que puede requerir un manejo especial al final de su vida.

El desecho de este material puede estar regulado por cuestiones ambientales. Para obtener información sobre el desecho o reciclaje, póngase en contacto con las autoridades de su localidad o con Electronic Industries Alliance (EIA) [http://www.eiae.org.](http://www.eiae.org)

#### <span id="page-48-0"></span>**Desecho de residuos provenientes de equipos de los usuarios en hogares particulares de la Unión Europea**

![](_page_48_Picture_1.jpeg)

Este símbolo en el producto o en su embalaje indica que este producto no se puede desechar junto con los residuos de su hogar. Es responsabilidad del usuario deshacerse de los residuos de equipos, quien deberá llevarlos a un punto de recolección designado para el reciclaje de residuos de equipos eléctricos y electrónicos. La recolección y el reciclaje por separado de estos residuos en el momento de la eliminación ayudará a conservar los recursos naturales y garantizará que se reciclen en una forma que proteja la salud humana y el medio ambiente. Para obtener más información sobre los lugares de recogida de los residuos provenientes de equipos para su reciclaje, contáctese con la sucursal de su ciudad, el servicio de recolección de basura o la tienda en donde adquirió el producto.

#### **Sustancias químicas**

HP se compromete a brindar a sus clientes información sobre las sustancias químicas presentes en sus productos según sea necesario para cumplir con requisitos legales tales como REACH (Norma de la CE N.º 1907/2006 del Parlamento y Consejo Europeos). Encontrará un informe sobre sustancias químicas para este producto en [http://www.hp.com/go/reach.](http://www.hp.com/go/reach)

#### **Programa de reciclaje de HP**

HP alienta a los consumidores a reciclar el hardware electrónico, los cartuchos de impresión original de HP y las baterías recargables. Si desea más información sobre los programas de reciclaje, visite [http://www.hp.com/recycle.](http://www.hp.com/recycle)

#### **Restricción de sustancias peligrosas (RoHS)**

Un requerimiento regulatorio japonés, definido por la especificación JIS C 0950, 2005, obliga a que los fabricantes proporcionen Declaraciones del Contenido de Material para algunas categorías de productos electrónicos ofrecidos para venta después del 1 de julio del 2006. Para ver la declaración del material JIS C 0950 para este producto, visite [http://www.hp.com/go/jisc0950.](http://www.hp.com/go/jisc0950)

2008年、日本における製品含有表示方法、JISC0950が公示されました。製 造事業者は、2006年7月1日以降に販売される電気·電子機器の特定化学 物質の含有につきまして情報提供を義務付けられました。製品の部材表示 につきましては、www.hp.com/qo/jisc0950を参照してください。

### <span id="page-49-0"></span>有毒有害物质/元素的名称及含量表

#### 根据中国 《电子信息产品污染控制管理办法》

#### 液晶显示器

![](_page_49_Picture_57.jpeg)

#### CRT 显示器

![](_page_49_Picture_58.jpeg)

O: 表示该有毒或有害物质在该部件所有均质材料中的含量均在 SJ/T11363-2006标准规定的限量要求以下。

X: 表示该有毒或有害物质至少在该部件所用的某一均质材料中的含量超 出 SJ/T11363-2006标准规定的限量要求。

表中标有"X"的所有部件都符合欧盟 RoHS 法规 一"欧洲议会和欧盟理 事会 2003年1月27日关于电子电器设备中限制使用某些有害物质的 2002/95/EC 号指令"。

注: 环保使用期限的参考标识取决于产品正常工作的温度和湿度等条件。

#### **Regulación EEE para Turquía**

De conformidad con la regulación EEE

EEE Yönetmeliğine Uygundur